МЕЖГОСУДАРСТВЕННОЕ ОБРАЗОВАТЕЛЬНОЕ УЧРЕЖДЕНИЕ ВЫСШЕГО ОБРАЗОВАНИЯ «БЕЛОРУССКО-РОССИЙСКИЙ УНИВЕРСИТЕТ»

Кафедра «Технология машиностроения»

# **САПР ТЕХНОЛОГИЧЕСКОГО ОСНАЩЕНИЯ ПРОИЗВОДСТВА**

*Методические рекомендации к лабораторным работам для студентов специальностей 1-36 01 01* **«***Технология машиностроения» и 1-53 01 01* **«***Автоматизация технологических процессов и производств* **(***по направлениям***)»**  *очной и заочной форм обучения*

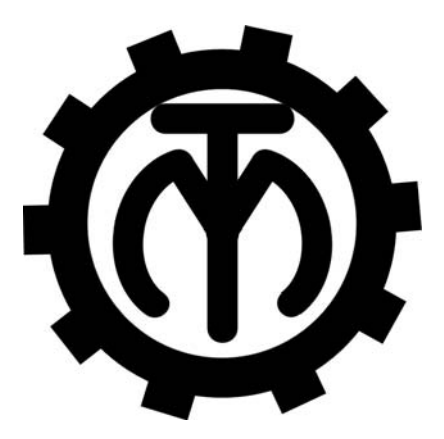

Могилев 2023

УДК 621.01/.03 ББК 30.2-5-05 С19

#### Рекомендовано к изданию учебно-методическим отделом Белорусско-Российского университета

Одобрено кафедрой «Технология машиностроения» «31» августа 2023 г., протокол № 1

Составитель канд. техн. наук, доц. М. Н. Миронова

Рецензент канд. техн. наук, доц. А. Е. Науменко

Методические рекомендации предназначены для выполнения лабораторных работ студентами специальностей 1-36 01 01 «Технология машиностроения» и 1-53 01 01 «Автоматизация технологических процессов и производств (по направлениям)» очной и заочной форм обучения. Изложены методики выполнения лабораторных работ.

#### Учебное издание

#### САПР ТЕХНОЛОГИЧЕСКОГО ОСНАЩЕНИЯ ПРОИЗВОДСТВА

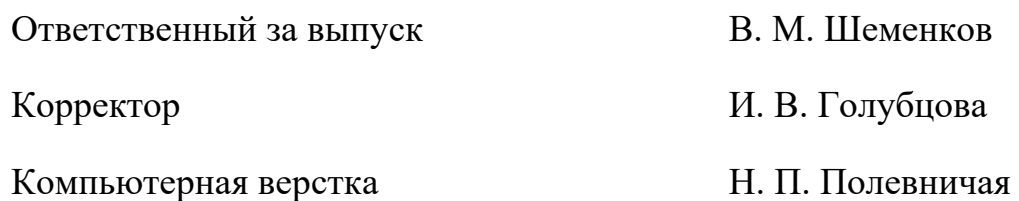

Подписано в печать . Формат  $60\times84/16$ . Бумага офсетная. Гарнитура Таймс. Печать трафаретная. Усл. печ. л. . Уч.-изд. л. . . Тираж 56 экз. Заказ №

> Издатель и полиграфическое исполнение: Межгосударственное образовательное учреждение высшего образования «Белорусско-Российский университет». Свидетельство о государственной регистрации издателя, изготовителя, распространителя печатных изданий № 1/156 от 07.03.2019. Пр-т Мира, 43, 212022, г. Могилев.

> > © Белорусско-Российский университет, 2023

## **Содержание**

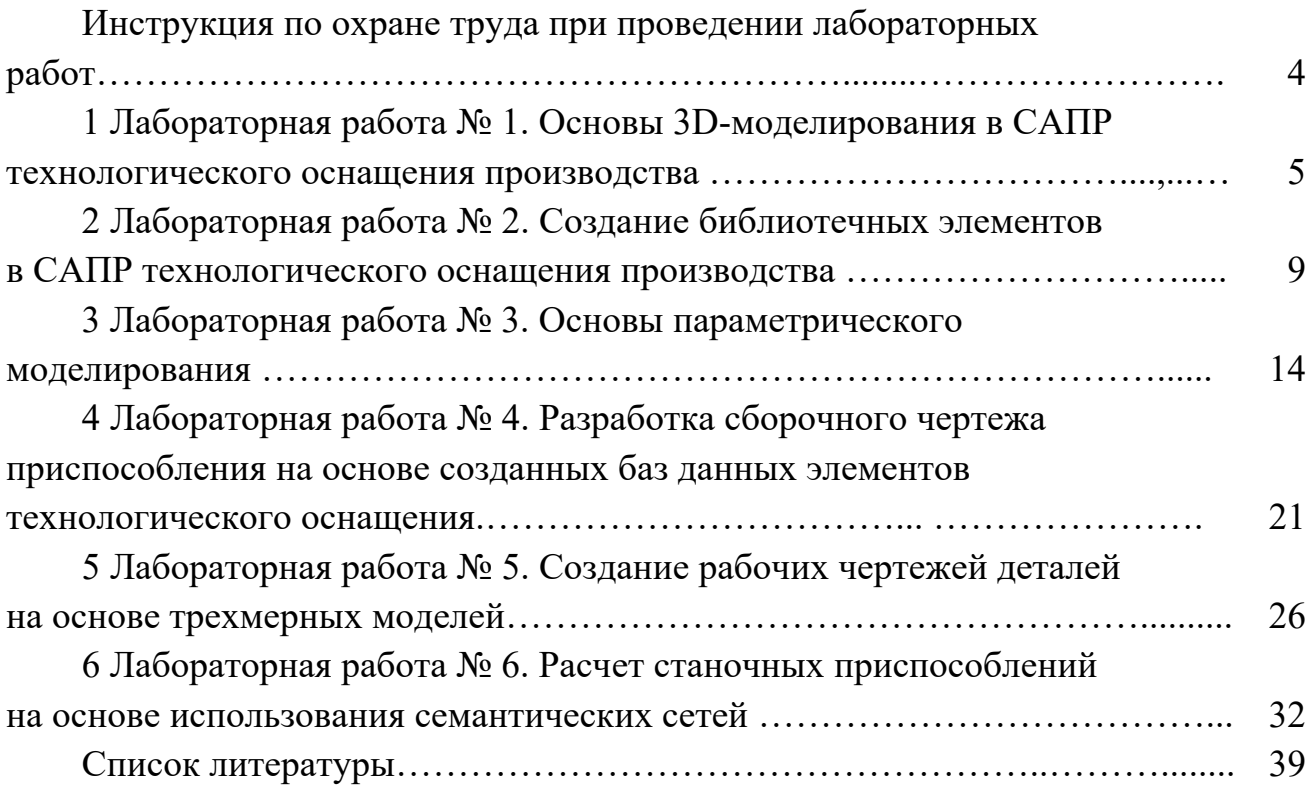

**Инструкция по охране труда при проведении лабораторных работ**

#### *Общие требования безопасности*

1 Для работы на ПЭВМ в компьютерном классе допускаются студенты, прошедшие обучение и проверку знаний по мерам безопасности.

2 Студенты должны соблюдать правила внутреннего распорядка. Не допускается находиться в классах в верхней одежде, в состоянии алкогольного, токсического или наркотического опьянения.

3 При проведении лабораторных работ необходимо соблюдать правила пожарной безопасности, знать места расположения первичных средств пожаротушения.

#### *Требования безопасности перед началом работы*

1 Внимательно изучить содержание и порядок проведения лабораторной работы, а также безопасные приемы ее выполнения.

2 В случае неисправности оборудования немедленно сообщить об этом преподавателю и до ее устранения к работе не приступать (работать на неисправном оборудовании запрещается).

#### *Требования безопасности во время работы*

Студенту при работе на ПЭВМ запрещается:

– прикасаться к задней стенке системного блока (процессора) при включенном питании;

– загромождать верхние панели устройств ненужными бумагами и посторонними предметами;

– допускать попадания влаги на поверхность системного блока, монитора, рабочую поверхность клавиатуры и другие устройства.

#### *Требования безопасности по окончании работы*

1 Произвести закрытие всех активных задач.

2 Отключить питание системного блока (процессора).

3 Осмотреть и привести в порядок рабочее место.

4 Предупредить преподавателя обо всех, даже малейших и незначительных, неисправностях оборудования.

## **1 Лабораторная работа № 1. Основы 3D-моделирования в САПР технологического оснащения производства**

*Цель работы*: приобретение практических навыков построения трехмерных моделей в среде трехмерного моделирования SolidWorks.

1 *Создание нового документа*. Новый документ в SolidWorks можно создать несколькими способами:

– нажать кнопку «Создать» на стандартной панели инструментов;

– выбрать в меню пункты «Файл», «Новый».

Откроется окно «Новый документ SolidWorks».

В диалоговом окне «Новый документ SolidWorks» представлены три вида стандартных шаблонов документов: «Деталь», «Сборка» и «Чертеж».

Шаблон представляет собой основу нового документа, которая содержит сведения о формате, свойствах документа, а также параметры пользователя, такие как единицы измерения, примечания, или стандарты по оформлению чертежей.

2 *Знакомство с пользовательским интерфейсом SolidWorks*. Основные элементы пользовательского интерфейса SolidWorks представлены на рисунке 1.1.

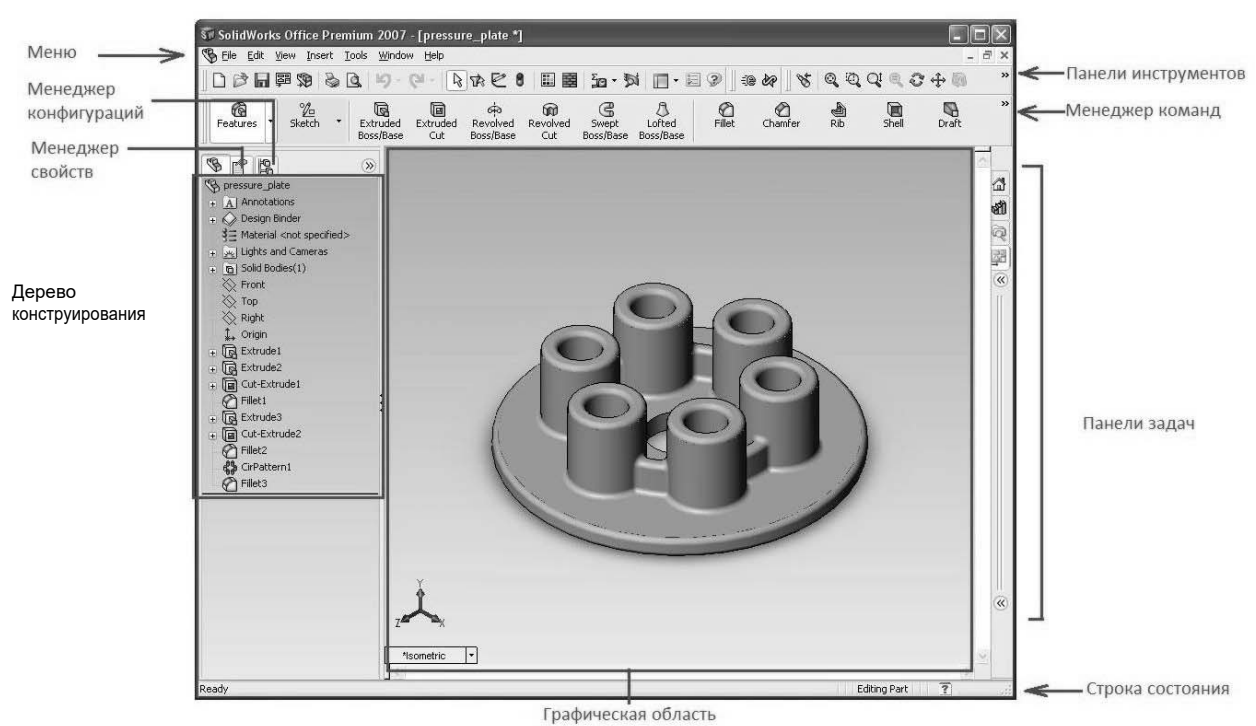

Рисунок 1.1 – Пользовательский интерфейс SolidWorks

Графическая область представляет собой пространство, в котором на экране отображается деталь, сборка или чертеж, а также происходит построение и оформление вышеперечисленных объектов.

Дерево конструирования (FeatureManager) расположено в левой части окна SolidWorks и представляет собой набор строк, содержащих полную информацию о трехмерном объекте.

Менеджер конфигураций (ConfigurationManager) предназначен для создания нескольких конфигураций деталей и сборок в документе.

Панели инструментов отображают различные кнопки, активизирующие команды. На панели инструментов «Элементы» сосредоточены все кнопки команд, позволяющие различными способами строить твердотельные модели.

Менеджер команд представляет собой контекстную панель инструментов, которая обновляется автоматически.

Строка состояния расположена в нижнем правом углу окна и предназначена для отображения информации о выполняемой функции.

3 *Отображение трехмерных моделей объектов.* Возможности SolidWorks при отображении трехмерных моделей обширны. Команды для отображения трехмерных моделей располагаются в меню «Вид» (View), а наиболее часто использованные команды продублированы кнопками на панели инструментов «Вид» (рисунок 1.2).

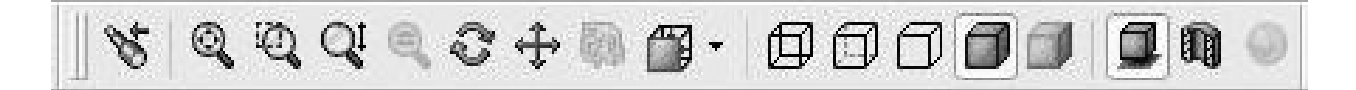

Рисунок 1.2 – Панель инструментов «Вид»

Панель инструментов «Стандартные виды» обеспечивает ориентацию модели, сборки или эскиза, используя один из стандартных видов по умолчанию. Панель инструментов «Стандартные виды» открывается при нажатии на треугольник справа от иконки (рисунок 1.3).

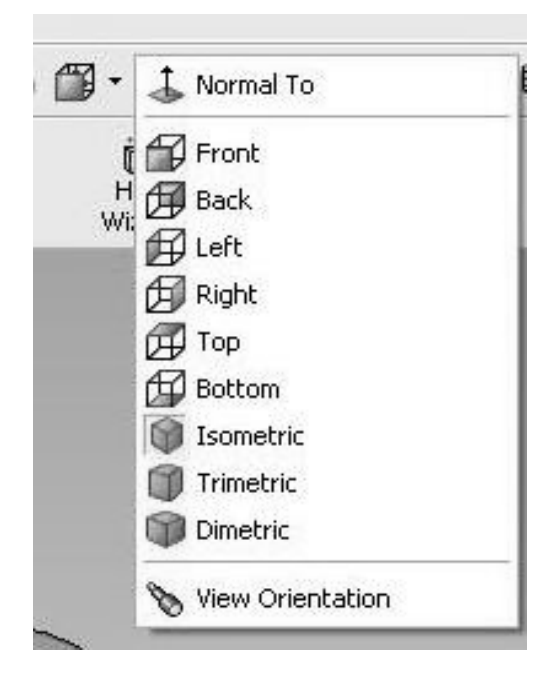

Рисунок 1.3 – Панель инструментов «Стандартные виды»

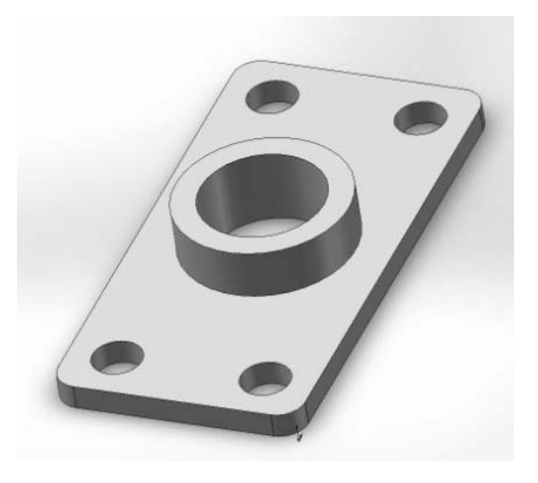

Рисунок 1.4 – Панель инструментов «Стандартные виды»

#### *Порядок выполнения задания*

Порядок выполнения задания:

1) создать новый документ в SolidWorks, выбрав в меню пункты «Файл», «Новый», шаблон «Деталь», и сохранить созданный документ в своей папке, выбрав в главном меню пункт «Файл», «Сохранить как…»;

2) построить трехмерную модель прямоугольного параллелепипеда (основание) с размерами  $100 \times 200 \times 15$ ;

3) добавить к построенной модели основания бобышку круглой формы (диаметром 70 мм, высотой 20 мм);

4) добавить к построенной модели детали отверстие диаметром 50 мм;

5) добавить к построенной модели детали четыре отверстия диаметром 20 мм на расстоянии 20 мм от двух торцев;

6) добавить скругления кромок построенной модели детали радиусом 10 мм.

#### **Задание 2**

Построить трехмерные модели шайбы, гайки, болта (рисунок 1.5).

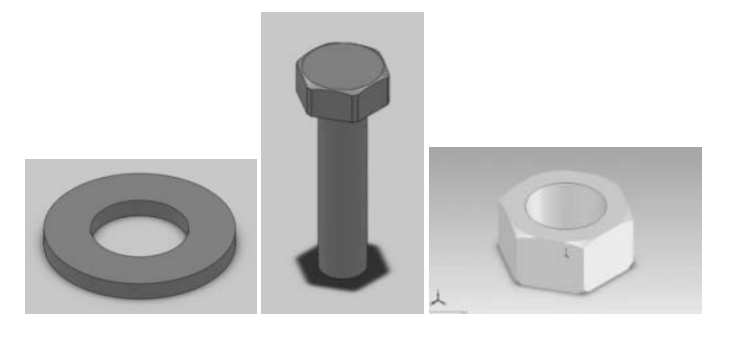

Рисунок 1.5 – Упрощенные модели шайбы, болта, гайки

#### *Порядок выполнения задания*

1 *Порядок создания модели шайбы*:

– в режиме «Эскиз» создать две окружности диаметром 9 и 4,5 мм с привязкой центров окружностей к исходной точке;

– создать трехмерную модель шайбы. Для этого нажать кнопку «Вытянутая бобышка/основание» панели инструментов «Элементы». В диспетчере свойств «Вытянуть» задать: направление – на заданное расстояние; глубина – 0,80 мм.

2 *Создание модели гайки.* В режиме «Эскиз» создать окружность диаметром 7,7 мм с привязкой центра окружности к исходной точке.

Нажать кнопку «Вытянутая бобышка/основание» панели инструментов «Элементы», в диспетчере свойств «Вытянуть» задать: направление – на заданное расстояние; глубина – 3 мм.

Снять фаски с граней цилиндра, нажав кнопку «Фаска» панели инструментов «Конструктивные элементы», в диспетчере свойств выбрать параметр «Угол Расстояние» и задать: расстояние – 0,3 мм; угол – 60 град; кромки, грани или вершины – указать верхнюю и нижнюю грани цилиндра.

Открыть эскиз и создать многоугольник, центр которого привязан к исходной точке. В диспетчере свойств «Многоугольник», в группе «Параметры» выбрать параметр «Описанная окружность», задать: количество сторон – 6; абсцисса центра – 0; ордината центра – 0; диаметр окружности – 6,9 мм; угол – 330 град.

Закрыть эскиз и нажать кнопку «Вытянутый вырез». В диспетчере свойств выбрать параметр «Инвертировать вырез» и задать: изменить направление – через все.

Для создания резьбового отверстия М4 выбрать верхнюю грань шестигранника, нажать кнопку «Отверстие под крепеж» панели инструментов «Конструктивные элементы». В диалоговом окне «Определение отверстия» (рисунок 1.6) выбрать вкладку «Отверстие» и задать: чертежный стандарт – ISO; тип винта – сверление под метчик; размер – М4; тип и глубина отверстия – через все. В диалоговом окне «Размещение отверстия» ввести координаты «Координата X» – 0; «Координата Y» – 0. Появится сквозное отверстие диаметром 3,3 мм. Закрыть эскиз.

Щелкнуть по кромке отверстия и нажать кнопку «Условное обозначение резьбы» панели инструментов «Примечание». В диалоговом окне «Условное обозначение резьбы» задать: применить резьбу – насквозь; основной диаметр – 4 мм. Вокруг отверстия появится уловное обозначение резьбы в виде концентрической окружности. Условное обозначение резьбы автоматически переносится на чертеж.

3 *Создание модели болта*. Самостоятельно создать модель болта М4 с размерами: диагональ шестигранника головки болта – 7,7 мм; ширина шестигранника головки болта – 6,9 мм; фаска шириной 0,3 мм и углом 60 град; толщина головки болта – 3 мм; длина болта – 20 мм.

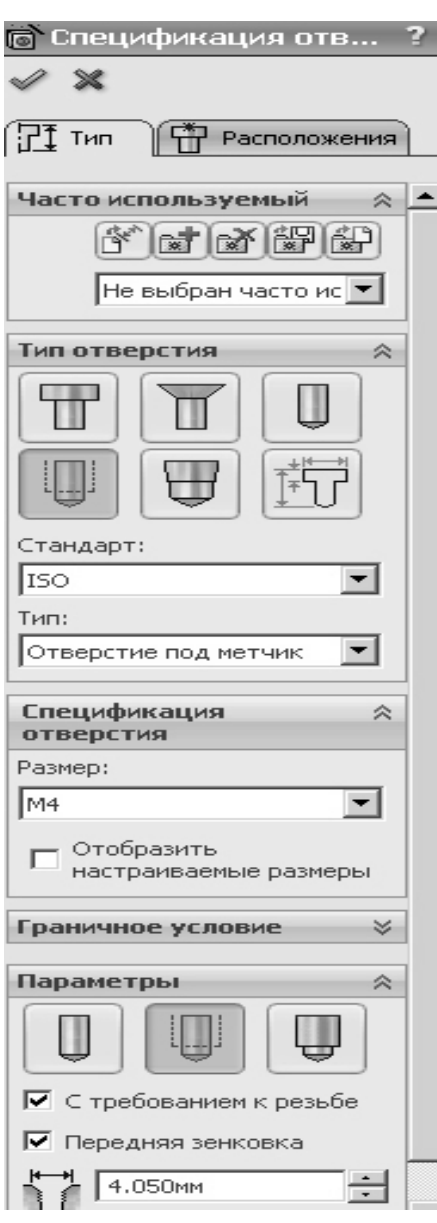

Рисунок 1.6 – Диалоговое окно «Определение отверстия»

#### *Содержание отчета*

- 1 Цель работы.
- 2 Построенные трехмерные модели изделий.
- 3 Выводы.

#### *Контрольные вопросы*

- 1 Назовите основные этапы твердотельного моделирования.
- 2 Назовите основные принципы создания трехмерной модели.
- 3 Назовите основные команды панели инструментов «Эскиз».
- 4 Назовите основные команды панели инструментов «Элементы».

## **2 Лабораторная работа № 2. Создание библиотечных элементов в САПР технологического оснащения производства**

*Цель работы*: приобретение практических навыков создания библиотечных элементов в графических системах САПР.

#### **Задание**

Создать пользовательскую библиотеку установочных элементов станочных приспособлений.

#### *Теоретические сведения*

Любой масштабный проект SolidWorks состоит из единичных деталей, а также элементов, которые повторяются с каждой новой сборкой.

Для упрощения работы конструктора разработчики предусмотрели целый раздел, который дает возможность использовать готовые детали. Эти детали могут иметь индивидуальное исполнение, а также быть стандартизированными.

Меню библиотеки  $\Box$  проектирования находится справа во второй закладке сверху (рисунок 2.1).

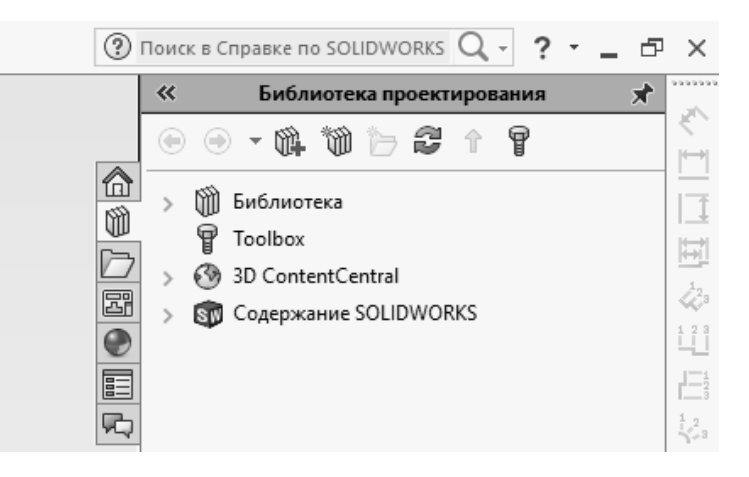

Рисунок 2.1 – Меню библиотеки проектирования

Меню библиотеки содержит три базовых раздела:

1) дизайнерская библиотека – позволяет использовать различные базовые детали и заготовки, которые включает в себя программный пакет SolidWorks;

2) библиотека стандартных изделий – это детали, которые находятся в ГОСТах различных стран;

3) интернет-библиотека – позволяет соединяться с различными ресурсами, в которых можно найти нужные детали под определенную ситуацию.

#### *Методика выполнения лабораторной работы*

Для создания пользовательской библиотеки для сборки необходимо действовать в следующей последовательности.

1 Добавить местоположение файла библиотеки (рисунок 2.2).

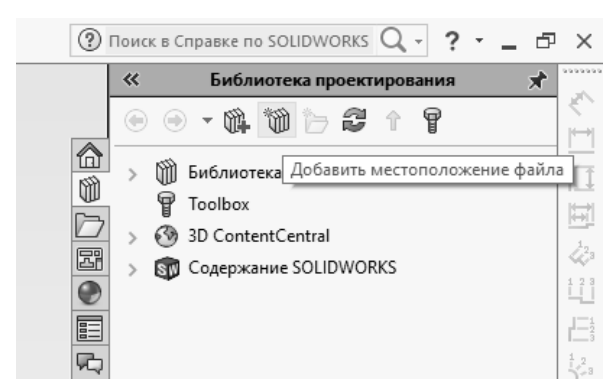

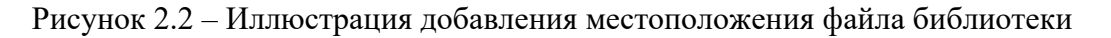

2 Создать новую папку в пользовательской библиотеке, назвать ее «Компоненты сборки» и выбрать «Добавить в библиотеку» (рисунок 2.3).

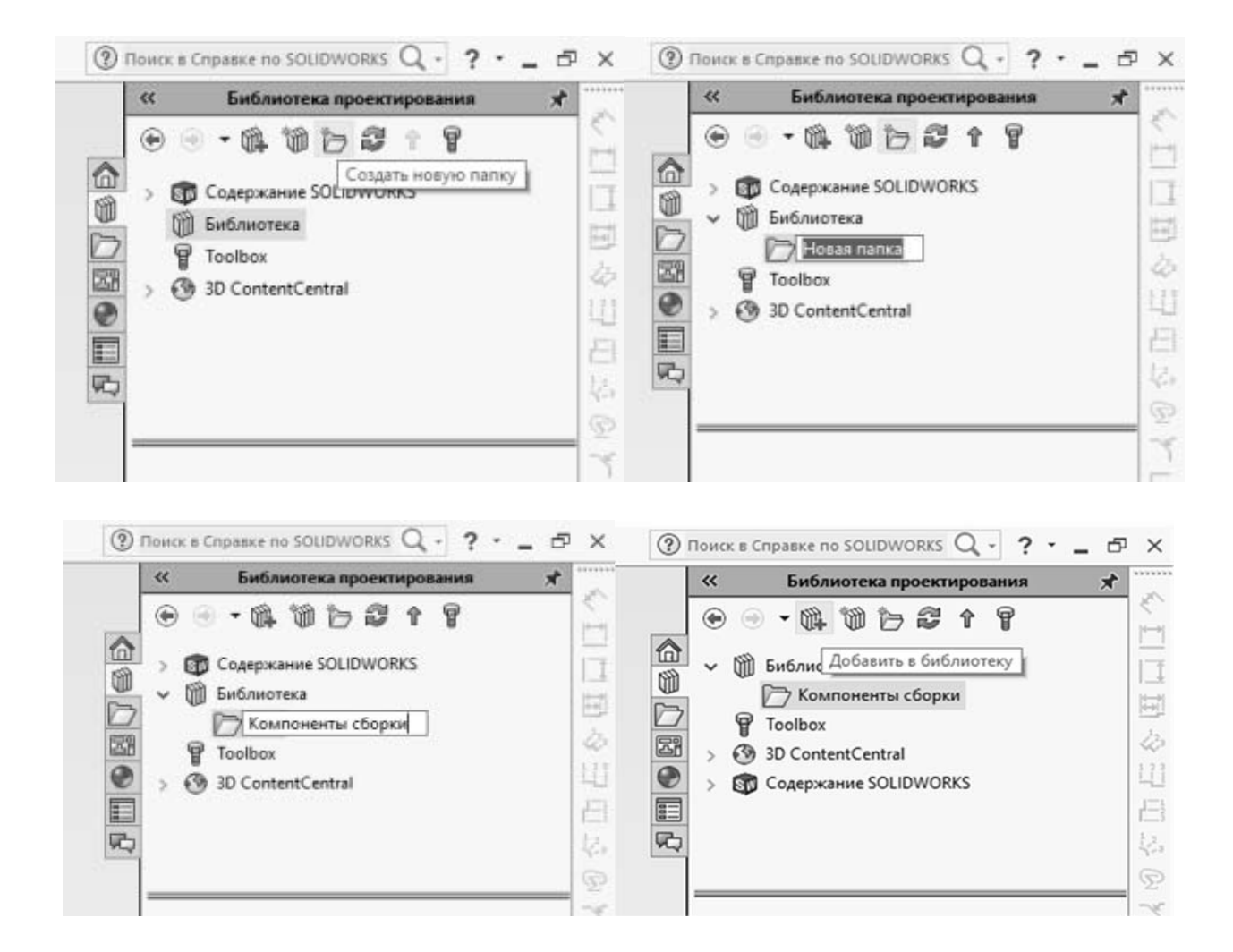

Рисунок 2.3 – Иллюстрация добавления папки в библиотеку

3 В менеджере свойств команды «Добавить в библиотеку» (рисунок 2.4) в группе «Объекты для добавления» следует перечислить объекты дерева построений, которые должны образовать библиотечный элемент. В полях группы «Сохранить в» задать имя библиотечного элемента, выбрать его расположение в папках библиотек, в качестве типа файла задать .sldprt. При желании придумать текстовое описание элемента. Затем нажать кнопку  $\mathscr V$ .

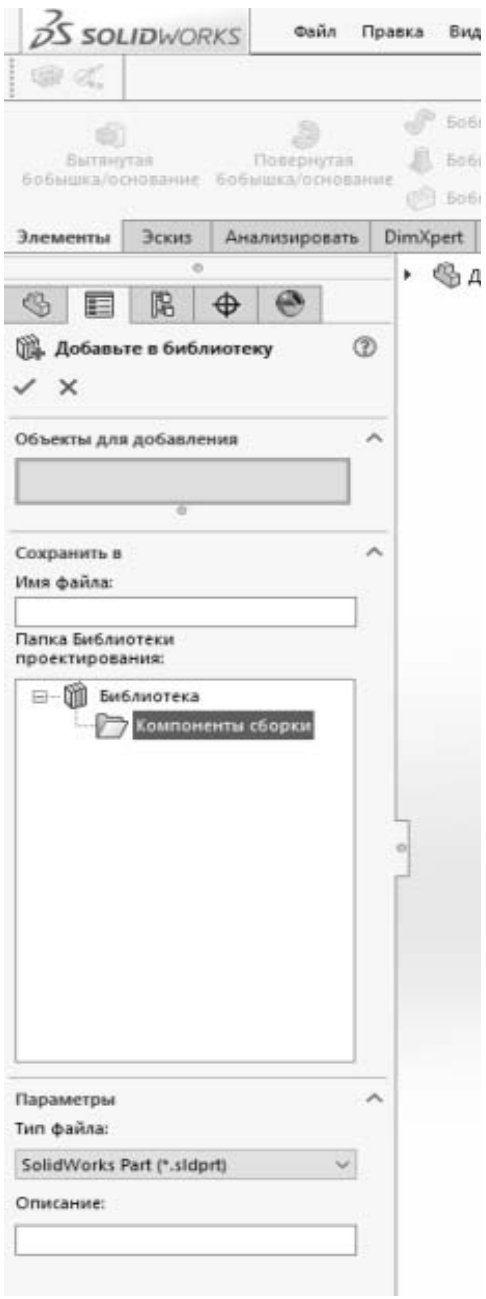

Рисунок 2.4 – Менеджер свойств команды «Добавить в библиотеку»

4 Закрыть файл детали и открыть файл сборки.

5 Вызвать библиотеку проектирования, нажав на кнопку  $\left|\vec{w}\right|$ .

Теперь в библиотеке будет новый компонент сборки – объект, который был добавлен как библиотечный элемент (например, крышка сальника) (рисунок 2.5).

6 Чтобы добавить компонент в сборку, необходимо перетянуть его в рабочую область. SolidWorks предложит выбрать нужную конфигурацию детали (рисунок 2.6). Далее установить деталь на ее место, используя сопряжения.

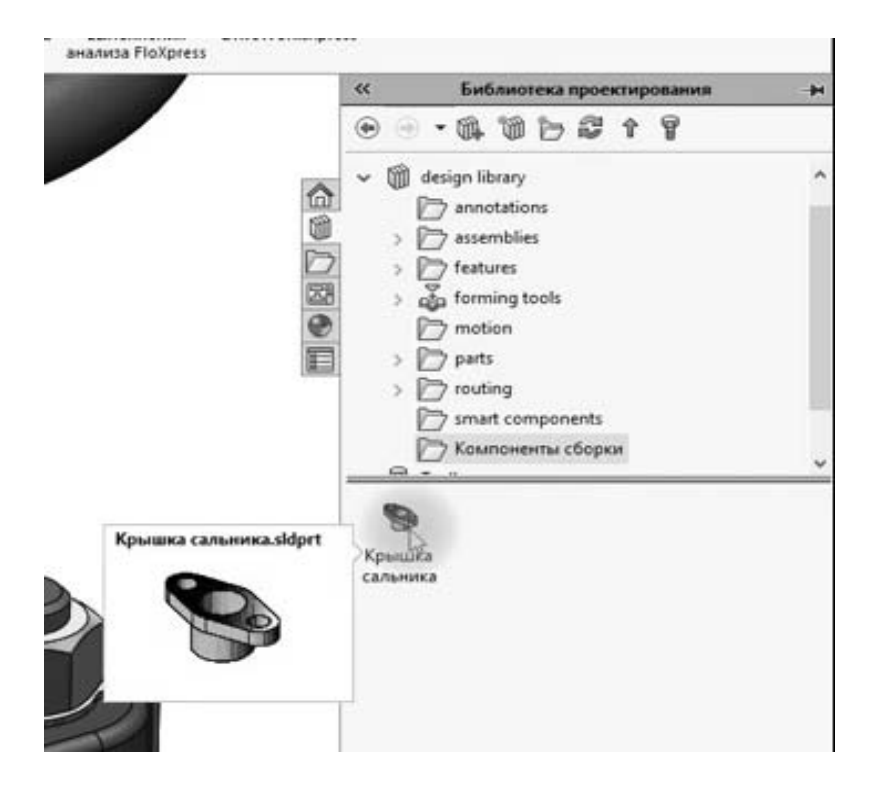

Рисунок 2.5 – Иллюстрация состава библиотеки «Компоненты сборки»

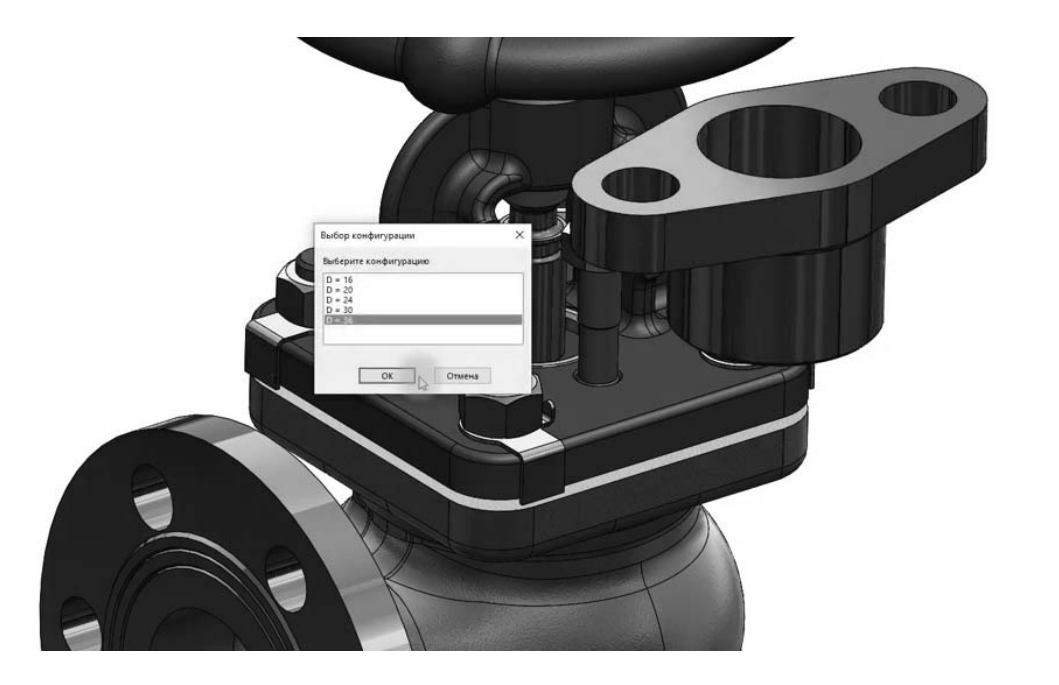

Рисунок 2.6 – Иллюстрация добавления детали в сборку

#### *Содержание отчета*

#### 1 Цель работы.

2 Объекты для добавления в пользовательскую библиотеку и их конфигурации.

3 Результаты создания пользовательской библиотеки с новыми компонентами сборки.

4 Сборочный узел.

5 Выводы.

#### *Контрольные вопросы*

1 Как создать новую конфигурацию изделия?

2 Для чего используются библиотеки стандартных деталей и изделий?

3 Назовите этапы создания библиотечных элементов в САПР.

## **3 Лабораторная работа № 3. Основы параметрического моделирования**

*Цель работы*: приобретение практических навыков построения трехмерных моделей, используя параметрическое моделирование.

#### *Теоретические сведения*

Параметрическое моделирование (параметризация) – моделирование (проектирование) с использованием параметров элементов модели и соотношений между этими параметрами.

Конструктор в случае параметрического проектирования создаёт математическую модель объектов с параметрами, при изменении которых происходят изменения конфигурации детали, взаимные перемещения деталей в сборке и т. п.

Параметризация необходима для того, чтобы поставить одни размеры в зависимость от других.

С точки зрения математики конструкция изделия описывается геометрическими примитивами (точками, линиями, кривыми и др.), которые, в свою очередь, характеризуются параметрами: координатами, размерами, углами, допусками и т. п. Эти параметры могут быть выражены с помощью обычных переменных, рассчитаны по формулам или выбраны из баз данных.

Таким образом, любая конструкция может быть полностью изменена путем изменения значений одной или нескольких управляющих переменных.

#### **Задание**

Построить 3D-модель детали, выданной преподавателем. Создать не менее трех наборов размеров детали.

#### *Методика выполнения лабораторной работы*

Для параметризации размеров необходимо ввести зависимости размеров в таблицу уравнений SolidWorks. Для этого выбрать в меню «Инструменты» пункт «Уравнения» (рисунок 3.1).

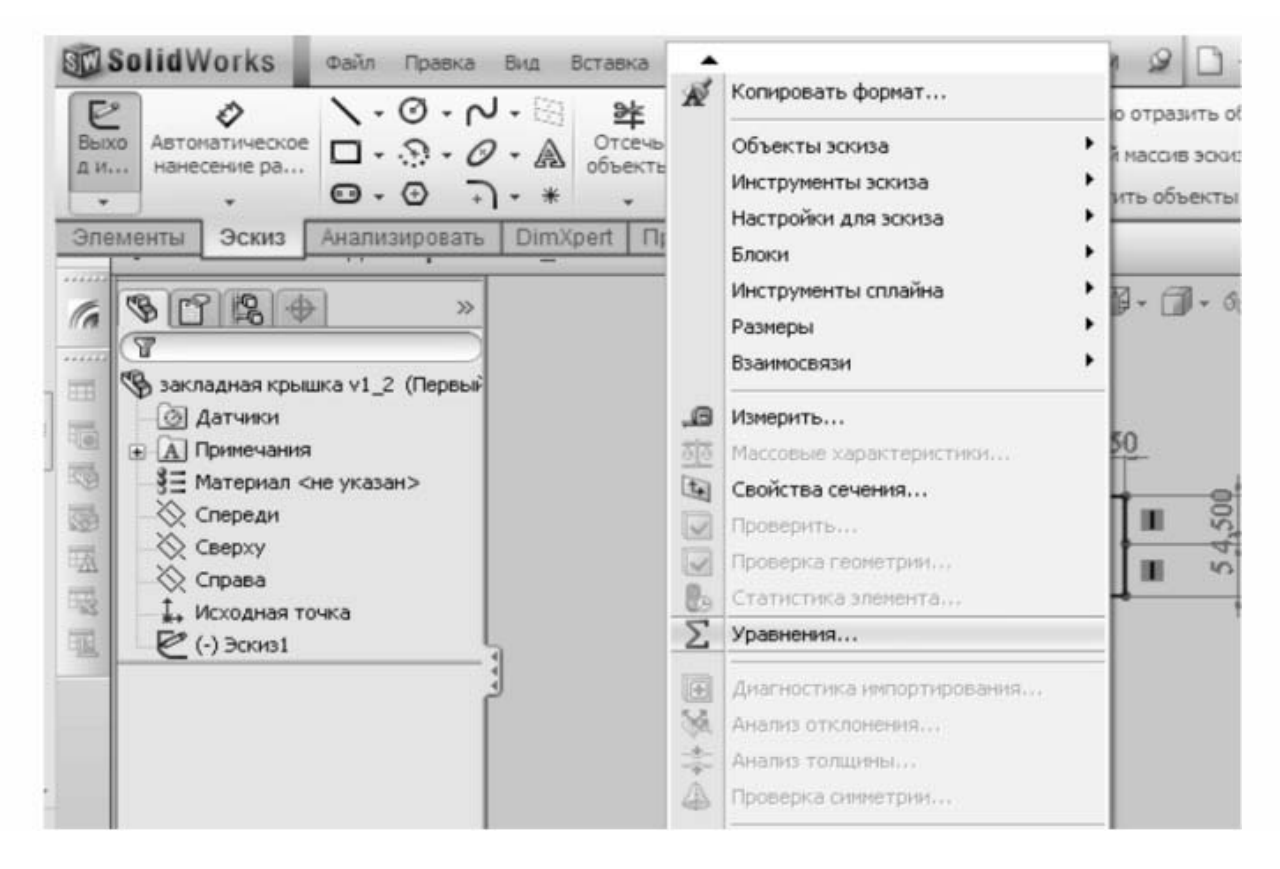

Рисунок 3.1 – Меню «Инструменты»

Появится диалоговое окно «Уравнения, глобальные переменные и размеры» (рисунок 3.2). Следует учитывать, что параметризируются размеры, а не линии.

Исходные данные задаются в разделе глобальных переменных. В столбце «Значение / Уравнение» указываются значения переменных или уравнения, служащие для вычисления значения переменной. В уравнениях имена переменных указываются в кавычках. В уравнениях первым указывается зависимый размер, после знака «равно» указываются управляющий размер и арифметические действия над ним, если они требуются.

Для добавления функций из выпадающего меню (рисунок 3.3) выбрать пункт «Функции».

В таблице уравнений во втором блоке «Элементы» можно гасить или высвечивать определенные элементы модели в зависимости от выполнения условия.

После ввода всех переменных и уравнений сохранить таблицу, нажав кнопку «OK».

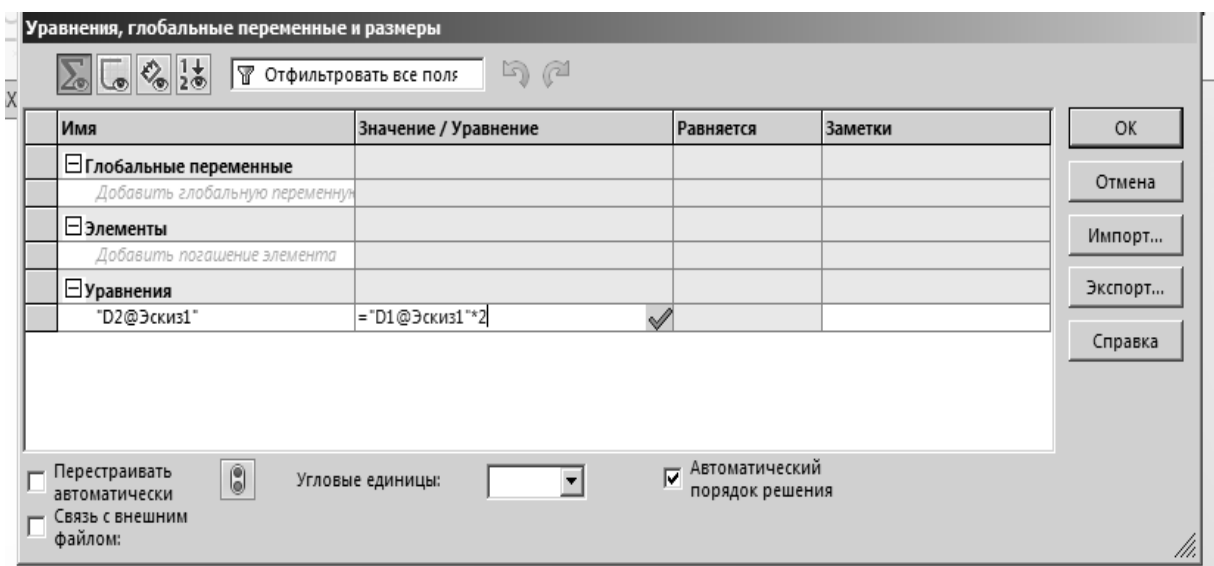

Рисунок 3.2 – Диалоговое окно «Уравнения, глобальные переменные и размеры»

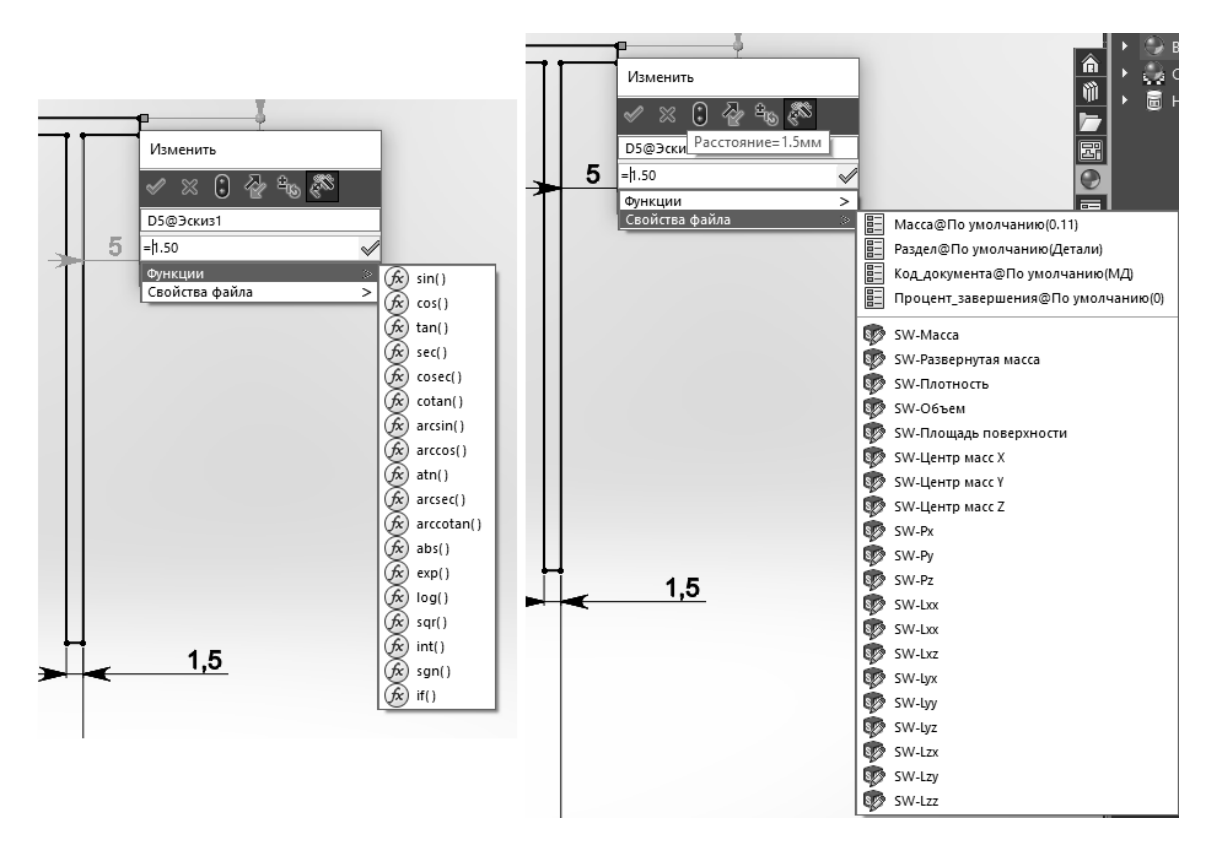

Рисунок 3.3 – Иллюстрация добавления функций из выпадающего меню

В диалоговое окно **«**Уравнения, глобальные переменные и размеры» можно вводить имя размера вручную, которое можно узнать, кликнув на интересующий размер. Также можно ввести в диалоговое окно значение размера, кликнув на сам размер.

При добавлении размеров на эскизе вместо ввода численного значения необходимо приравнять его к глобальной переменной. Для этого в окне ввода размера поставить знак равенства. Это активирует ввод уравнения. После чего из выпадающего списка выбрать глобальную переменную (рисунок 3.4).

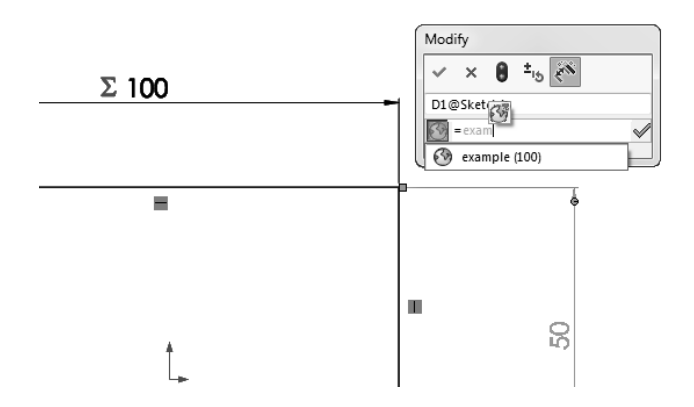

Рисунок 3.4 – Иллюстрация ввода уравнения для вычисления значения размера

На рабочем поле появится численное значение размера. При этом рядом с ним появится символ сигма, указывающий на то, что значение получилось путем вычисления (рисунок 3.5).

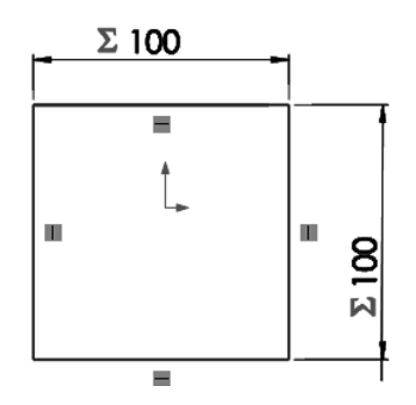

Рисунок 3.5 – Иллюстрация параметризованного размера

Закончить редактирование эскиза, нажав на кнопку «Выход из Эскиза». Перейти к созданию 3D-модели.

После того как создана 3D-модель детали, необходимо создать **«**Таблицу параметров».

Выбрать меню «Вставка», «Таблицы», «Таблицы параметров» (рисунок 3.6).

На начальном этапе необходимо указать способ ввода исходных данных (рисунок 3.7):

1) *пустой* – создается пустая Exсel-таблица, в которую пользователь самостоятельно добавляет переменные и их значения;

2) *авто-создать* – предлагается выбор из списка всех созданных в 3D-модели переменных для автоматической вставки в таблицу Microsoft Exсel;

3) *из файла* – используется, в основном, при экспорте данных в Microsoft Exсel из других приложений.

Появляется интерфейс программы Excel и диалоговое окно «Размеры». В данном окне выбираются те размеры, которые необходимы в таблице параметров (рисунок 3.8).

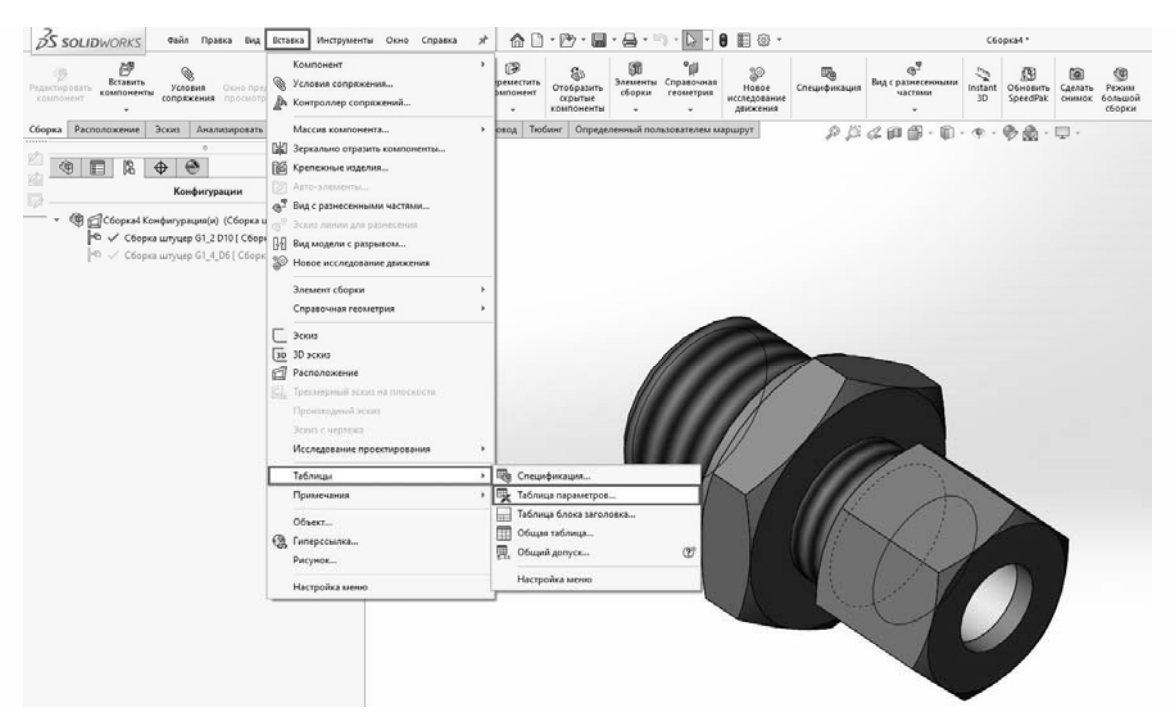

Рисунок 3.6 – Меню «Вставка»

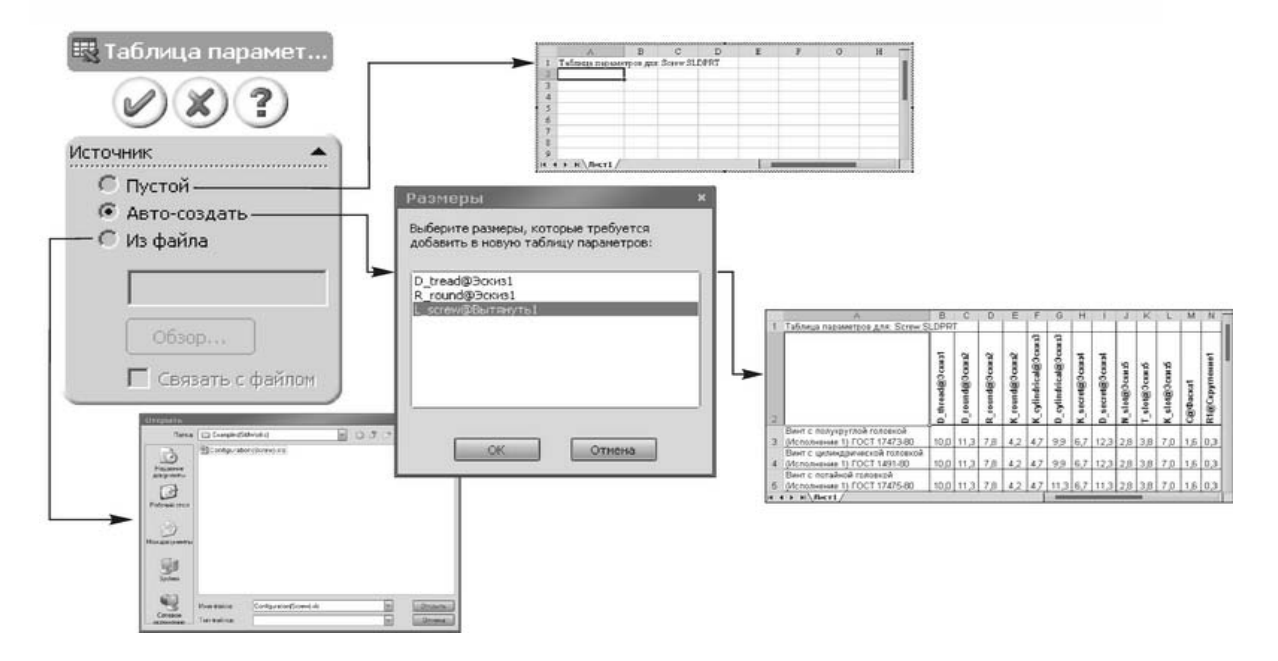

Рисунок 3.7 – Иллюстрация способов ввода исходных данных

После нажатия кнопки «ОК» откроется таблица параметров в окне программы Excel.

Таблица параметров служит для подстановки массива значений из документа Microsoft Excel в переменные модели. Эти значения могут быть как численными (например, величины размеров), так и логическими (элемент погашен/непогашен).

В красном овале таблицы параметров (рисунок 3.9) находится название варианта набора размеров. В красном прямоугольнике указываются значения, которые принадлежат соответствующему набору размеров. Чтобы закрыть таблицу параметров, необходимо кликнуть на свободное место.

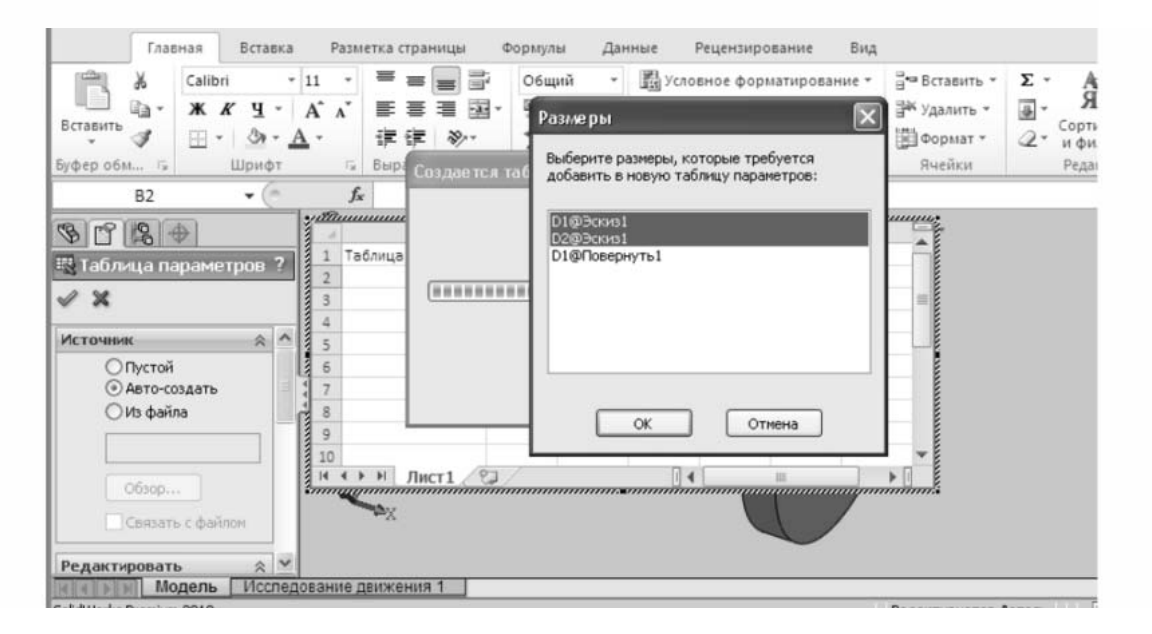

Рисунок 3.8 – Диалоговое окно «Размеры»

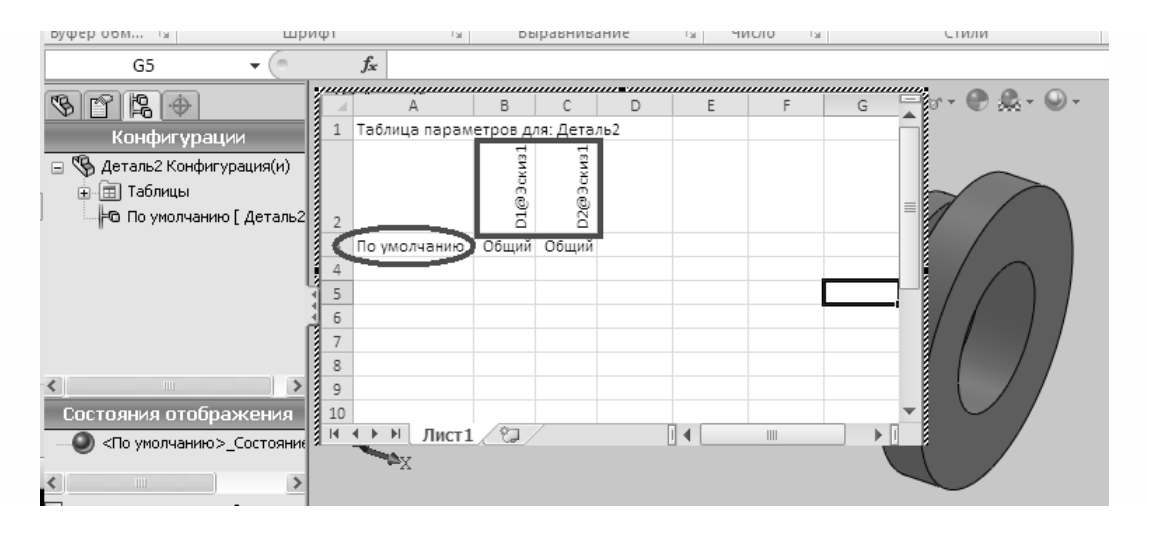

Рисунок 3.9 – Таблица параметров в окне программы Excel

В таблице параметров программы Excel необходимо создать несколько наборов размеров (рисунок 3.10).

После этого можно закрыть таблицу параметров и увидеть созданные наборы размеров во вкладке **«**Конфигурации». Выбирая один из наборов двойным кликом, можно наблюдать за изменением размера детали (рисунок 3.11).

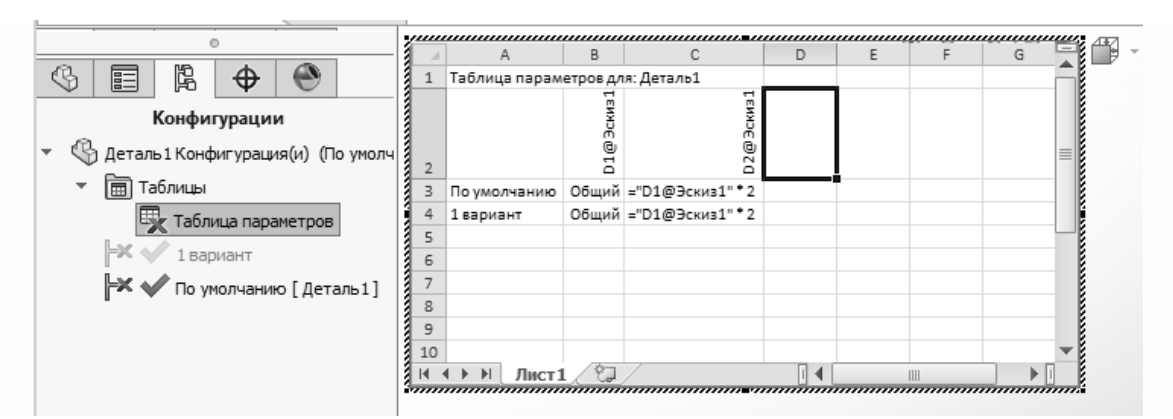

Рисунок 3.10 – Заполненная таблица параметров в окне программы Excel

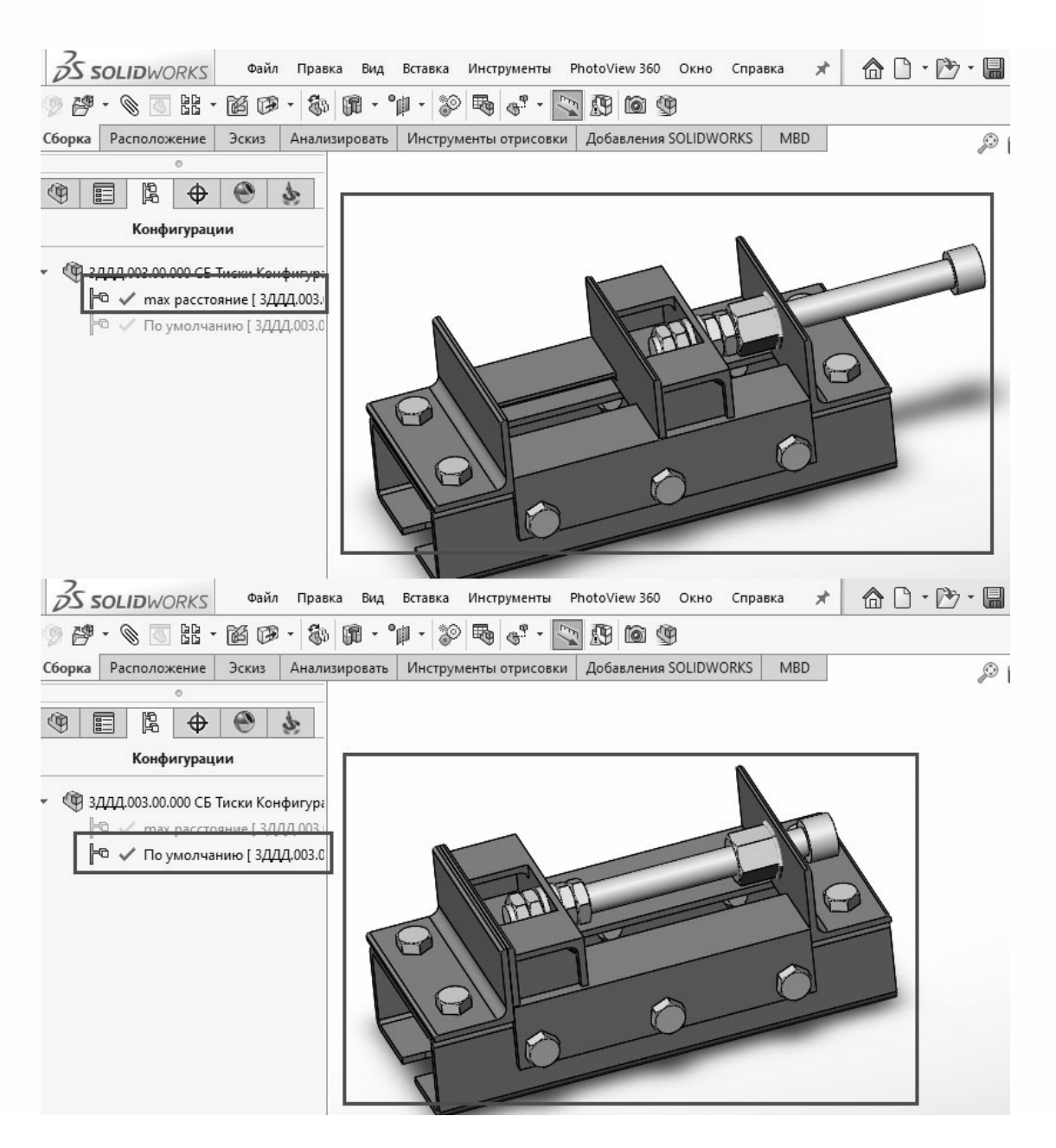

Рисунок 3.11 – Иллюстрация вкладки «Конфигурации»

#### *Содержание отчета*

1 Цель работы.

2 Параметрический эскиз.

3 Диалоговое окно «Уравнения, глобальные переменные и размеры».

4 Таблица параметров.

5 Результаты параметризации эскиза (конфигурации).

6 Выводы.

#### *Контрольные вопросы*

1 Что такое «параметрическое моделирование»?

2 Назовите типы параметризации.

3 Назовите этапы создания модели при вариационной параметризации.

4 Охарактеризуйте геометрическую параметризацию.

5 В чем заключается иерархическая параметризация?

## **4 Лабораторная работа № 4. Разработка сборочного чертежа приспособления на основе созданных баз данных элементов технологического оснащения.**

*Цель работы*: приобретение практических навыков в построении 3D-моделей cборок и разработке сборочных чертежей приспособлений в среде трехмерного моделирования SolidWorks.

#### *Теоретические сведения*

Сборка – это узел, состоящий из двух или более деталей, называемых также компонентами, в одном документе SolidWorks. Расположение и ориентация компонентов задается с помощью сопряжений, устанавливающих взаимосвязи между компонентами.

В SolidWorks можно создать сложные сборки, состоящие их многочисленных компонентов, которые могут быть деталями или другими сборками, называемыми узлами сборок. Расширение документа сборки – .sldasm.

В дереве конструирования FeatureManager отображаются следующие объекты для сборок:

– сборка верхнего уровня (первый объект);

– различные папки, например, «Примечания» и «Сопряжения»  $\mathbb{P}_1$ ;

– плоскости сборки и исходные точки;

– компоненты (узлы сборки и отдельные детали);

– элементы сборки (вырезы или отверстия) и массивы компонентов.

В дереве конструирования FeatureManager имя компонента может содержать префикс, предоставляющий информацию о состоянии его взаимосвязей с

- неопределен (-);
- переопределен  $(+)$ ;
- зафиксирован (ф);
- не решен $(?)$ .

Отсутствие префикса означает, что положение компонента полностью определено.

#### **Задание**

Построить трехмерную модель сборки станочного приспособления, выданного преподавателем. Разработать сборочный чертеж приспособления на основе созданных баз данных элементов технологического оснащения.

#### *Методика выполнения лабораторной работы*

1 *Создание нового документа cборки в SolidWorks*. Выбрать в меню пункты «Файл», «Новый». Выбрать шаблон «Сборка», после чего откроется документ SolidWorks для создания трехмерных моделей сборок узлов. В созданном документе сборки в менеджере свойств нажмите «Обзор» и выберите базовую деталь.

Базовую деталь необходимо ставить в точку начала координат сборки, т. е. совмещать точку начала координат детали с точкой начала координат сборки. Для этого совмещаем курсор мыши с точкой начала координат сборки и как только появится иконка рядом с курсором, как показано на рисунке 4.1, кликаем левой кнопкой мыши, чтобы определить положение детали.

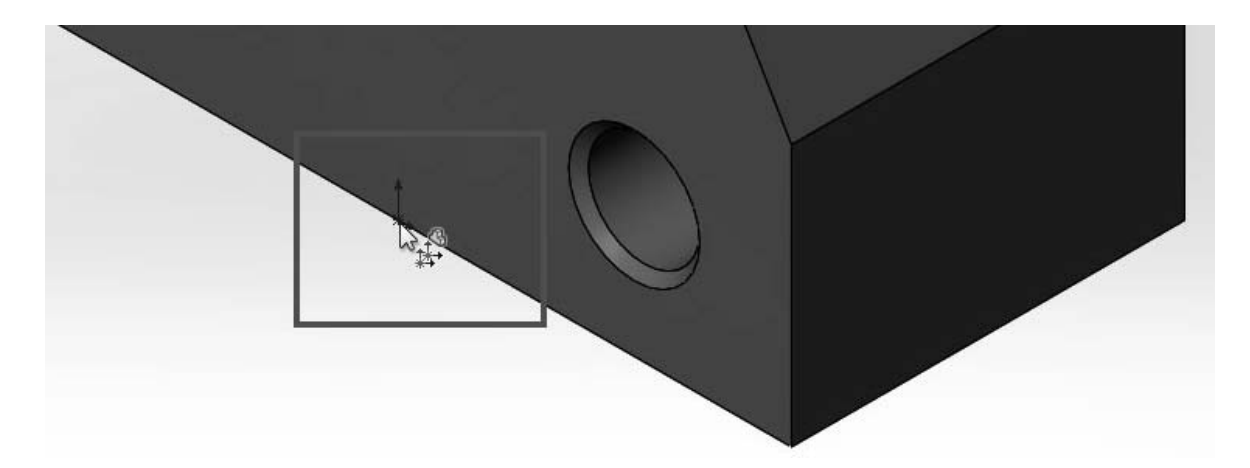

Рисунок 4.1 – Иллюстрация ориентации базовой детали сборки в SolidWorks

2 *Добавление элементов станочных приспособлений*. На вкладке «Сборка» нажать на инструмент «Вставить компоненты» (рисунок 4.2) и зайти в папку с деталями. Выбрать в папке нужную деталь и, удерживая левую кнопку мыши, перетащить ее на сборку в SolidWorks или нажать «Открыть». Выбранная деталь отобразится в окне сборки.

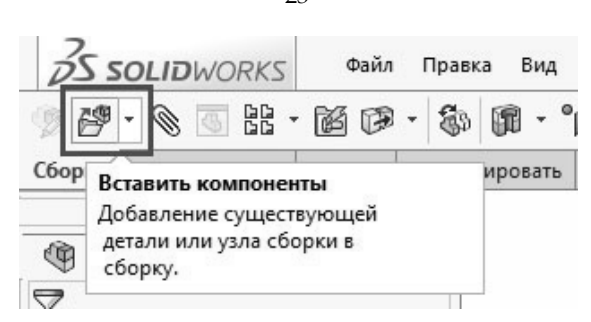

Рисунок 4.2 – Иллюстрация выбора инструмента «Вставить компоненты» в SolidWorks

Далее из библиотеки стандартных изделий в SolidWorks добавить шайбы, гайки, шплинты и др. Для этого в панели задач нажать на иконку библиотеки проектирования (рисунок 4.3).

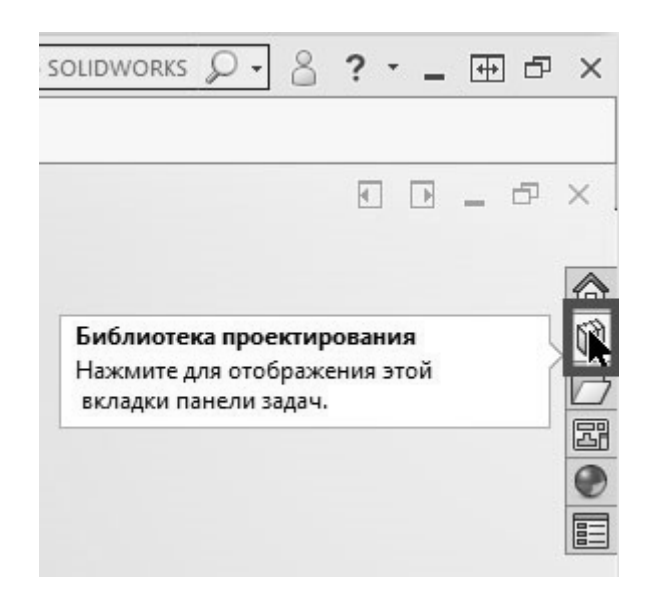

Рисунок 4.3 – Иллюстрация выбора библиотеки проектирования в SolidWorks

Далее в библиотеке проектирования раскрыть Toolbox и выбрать нужный стандарт, в котором находим необходимую деталь и перетаскиваем ее на сборку (рисунок 4.4).

3 *Добавление сопряжений*. Сопряжения создают геометрические взаимосвязи между компонентами сборки. При добавлении сопряжений следует определить допустимые направления линейного или вращательного движения компонентов. Можно перемещать компонент в пределах его степеней свободы, наблюдая за поведением сборки. Сопряжения решаются вместе системно. Последовательность, в которой добавляются сопряжения в группу, значения не имеет; все сопряжения решаются одновременно. Можно погасить сопряжение, так же как и погасить элемент.

Для того чтобы добавить сопряжение, нажмите кнопку «Сопряжение» на панели инструментов «Сборка» (рисунок 4.5) или выберите «Вставка», «Сопряжение».

При выборе сопряжения слева открываются параметры инструмента (рисунок 4.6).

23

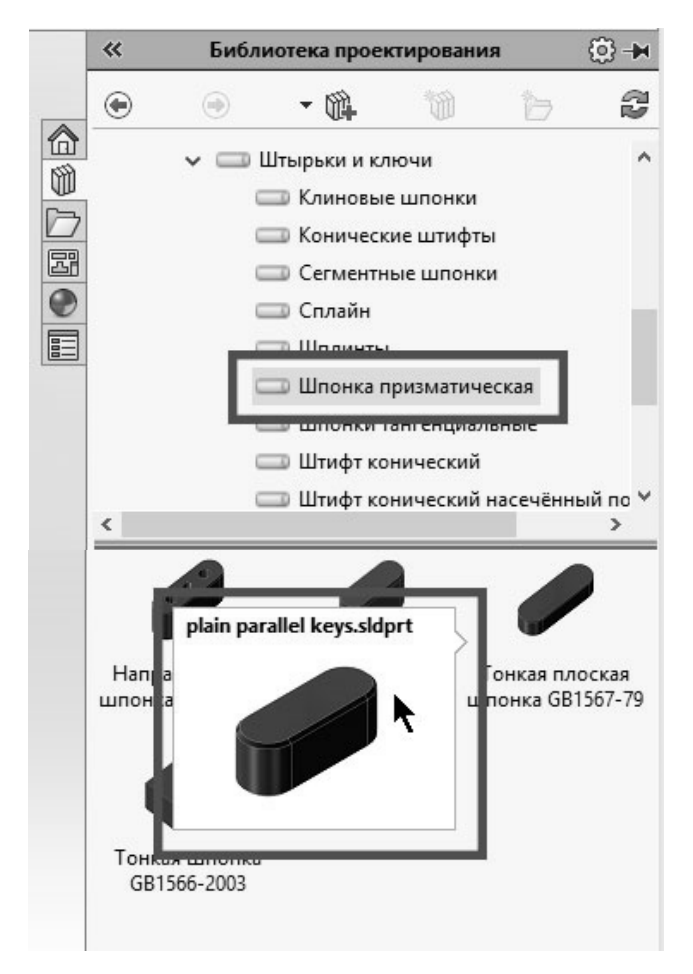

Рисунок 4.4 – Иллюстрация выбора шпонки призматической из библиотеки стандартных изделий

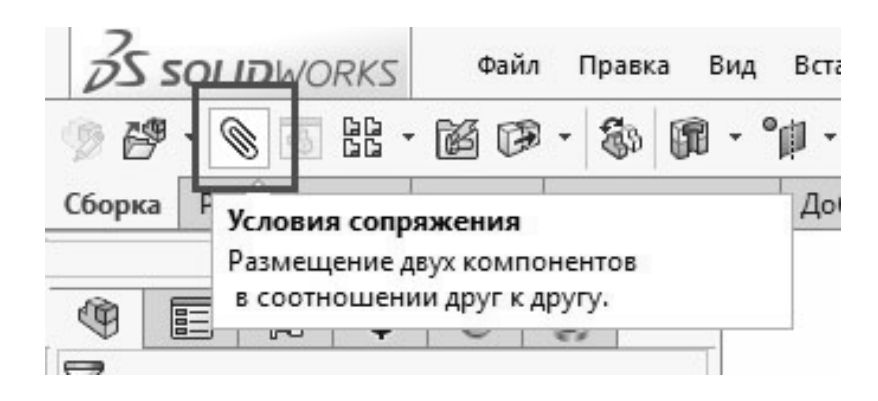

Рисунок 4.5 – Иллюстрация выбора инструмента «Условия сопряжения»

В менеджере свойств команды «Сопряжение» в разделе «Выбор сопряжений» выбираем объекты для сопряжения **.** После выбора объектов и вида сопряжения компоненты переместятся на место и отобразится предварительный вид сопряжения. Щелкните , чтобы закрыть менеджер свойств команды «Сопряжение».

Когда создается сборка, пустая папка «Сопряжения» автоматически включается в папку дерева конструирования FeatureManager.

Каждое создаваемое отношение сопряжения добавляется в папку «Сопря-

24

жений» <sup>II</sup> и в папку «Сопряжения в сборке» **В** в узле сборки или компоненте. В папке «Сопряжения» запись для каждой связи сопряжения включает в себя имена задействованных компонентов.

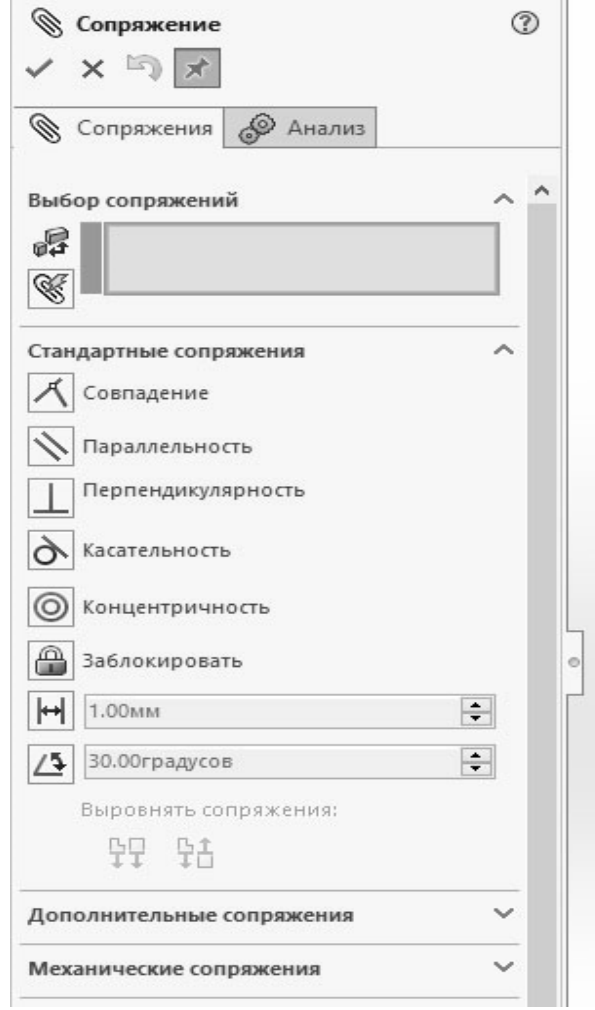

Рисунок 4.6 – Параметры инструмента «Условия сопряжения» в SolidWorks

#### *Содержание отчета*

- 1 Цель работы.
- 2 Эскиз сборочного чертежа станочного приспособления.
- 3 Трехмерная модель сборки станочного приспособления.
- 4 Описание используемых сопряжений.
- 5 Выводы.

#### *Контрольные вопросы*

1 Какие объекты для сборок отображаются в дереве конструирования FeatureManager?

2 Назовите основные методы проектирования сборок в SolidWorks.

3 Что такое проектирование снизу вверх?

4 Что такое проектирование сверху вниз?

5 Для чего используются сопряжения при создании сборок?

## **5 Лабораторная работа № 5. Создание рабочих чертежей деталей на основе трехмерных моделей**

*Цель работы*: ознакомление с принципами построения чертежей в SolidWorks.

#### **Задание**

Разработать рабочий чертеж детали, входящей в состав станочного приспособления, разработанного в лабораторной работе № 4.

#### *Методика выполнения лабораторной работы*

1 *Создание нового документа чертежа в SolidWorks*. Выбрать в меню пункты «Файл», «Новый». Выбрать шаблон «Чертеж», после чего откроется документ SolidWorks для создания чертежей. При создании нового документа чертежа появится диалоговое окно выбора формата листа (рисунок 5.1).

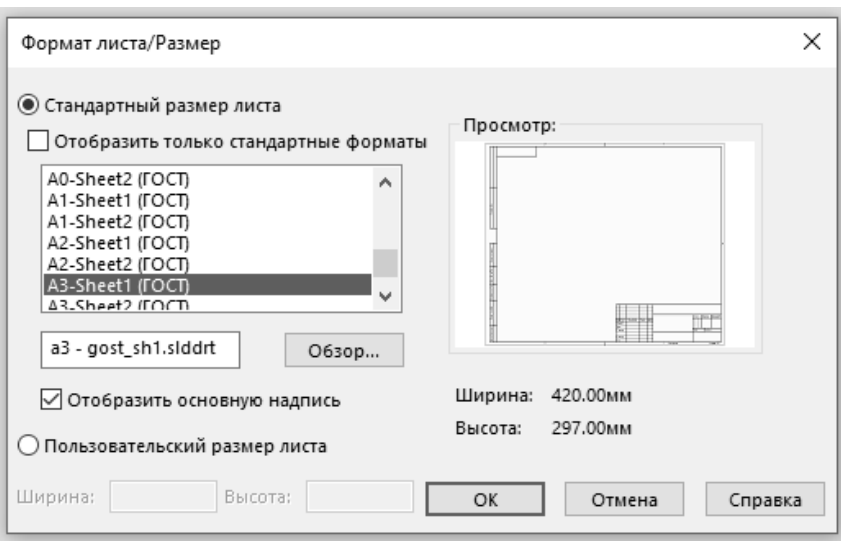

Рисунок 5.1 – Диалоговое окно выбора формата чертежа

2 *Настройка параметров оформления*. Можно задать параметры для различных аспектов оформления. Параметры действуют только в отношении активного документа. Выбрать в меню пункты «Инструменты», «Параметры».

На вкладке «Свойства документа» (рисунок 5.2) при необходимости можно изменить параметры, выбрав соответствующие опции, представленные в таблице 5.1.

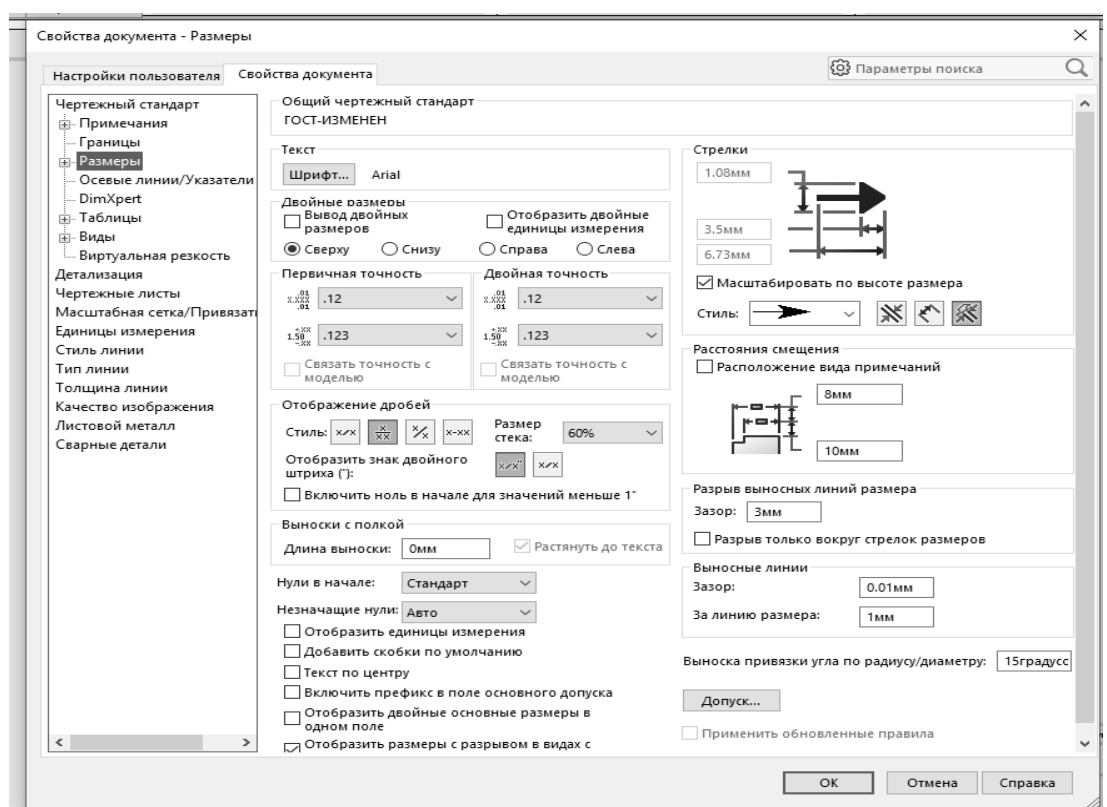

Рисунок 5.2 – Иллюстрация вкладки «Свойства документа»

| Таблица 5.1 - Параметры настройки чертежей |  |  |  |  |  |
|--------------------------------------------|--|--|--|--|--|
|                                            |  |  |  |  |  |

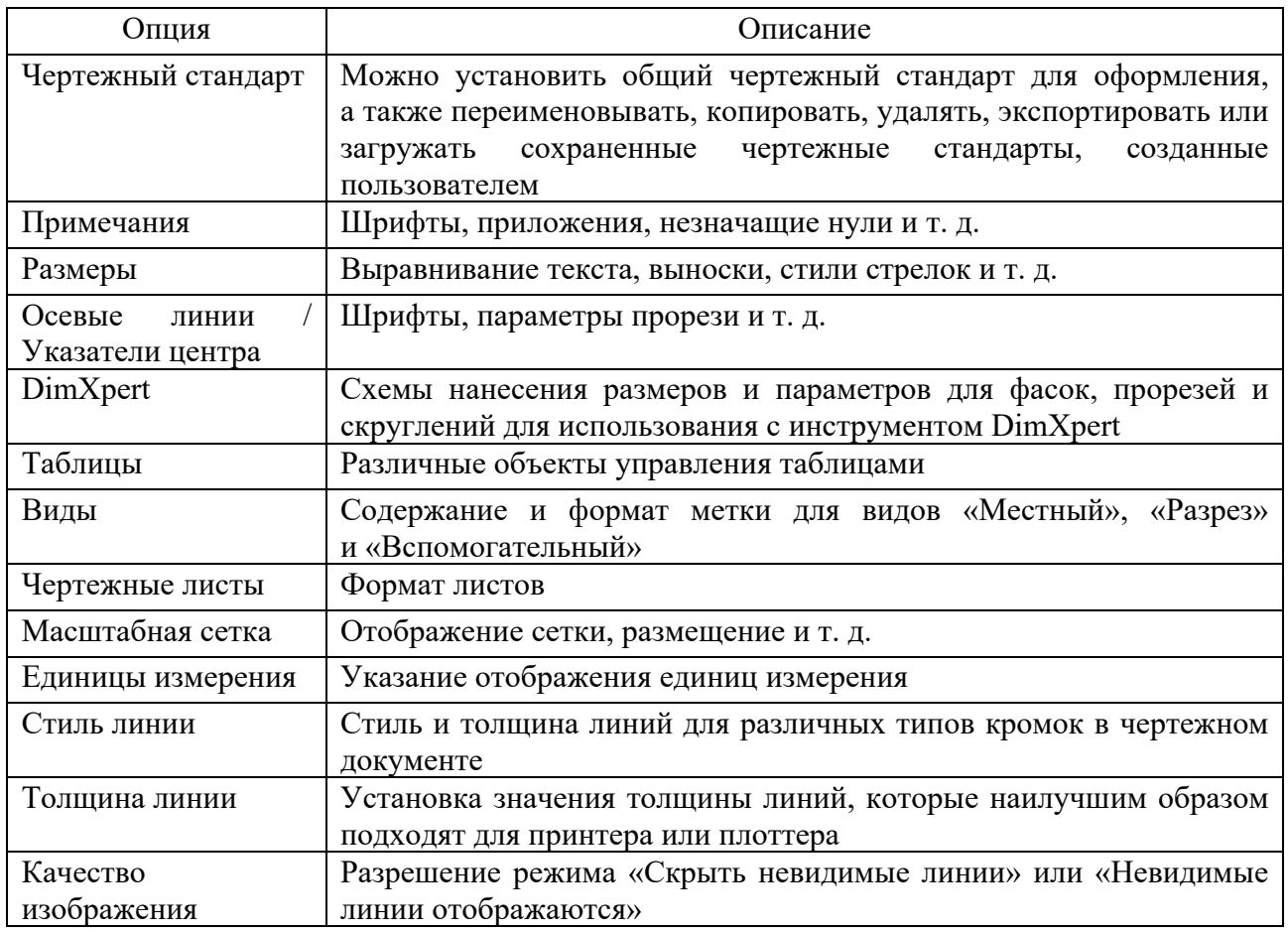

3 *Добавление модели и проекционных видов*. Во вкладке «Расположение вида» панели инструментов «Чертеж» нажать на пиктограмму «Вид модели». Появится окно выбора модели или сборки для создания видов на чертеже (рисунок 5.3).

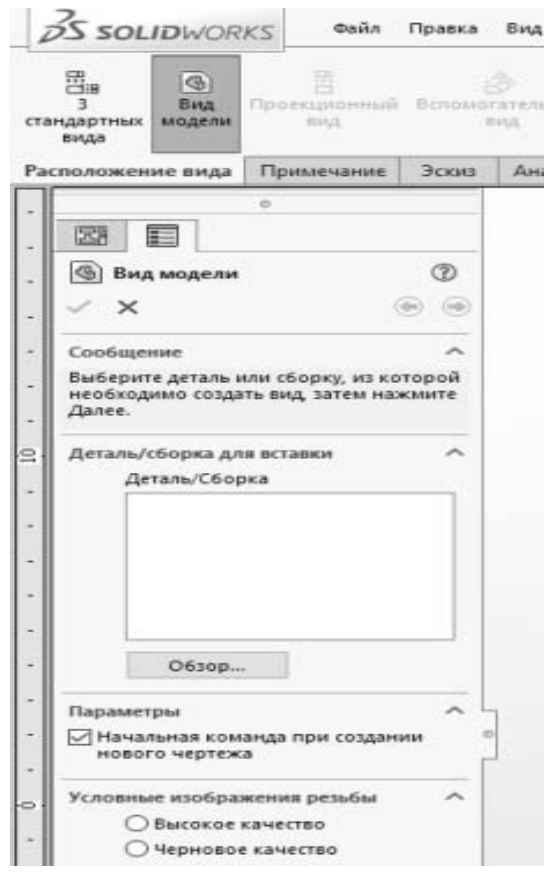

Рисунок 5.3 – Иллюстрация окна выбора модели

Нажать кнопку «Обзор» и выбрать в открывшемся окне модель изделия, для которого создается чертеж. Нажать «Открыть».

Появится очертание вида и указатель, которым он перемещается (рисунок 5.4). По умолчанию первый вид это «вид спереди». Но его можно поменять, нажав левой кнопкой мышки на нужном виде и в параметрах чертежного вида изменить ориентацию детали на виде и нажать «ОК».

Далее навести указатель на свободное поле чертежа и нажать левую кнопку мышки для установки позиции первого вида (главного) (рисунок 5.5). Добавить вид «Сверху» и вид «Сбоку». Для этого отвести указатель от основного вида вниз и нажать левую кнопку мышки, потом отвести указатель от основного вида вправо и нажать левую кнопку мышки. Нажать Esc и выйти из режима вставки чертежного вида.

На виде сверху сделать разрез. Для построения разреза нужно нажать на кнопку «Разрез»  $\frac{1}{2}$  и нарисовать линию разреза на детали. Потом перетянуть вид разреза на свободное место чертежа (рисунок 5.6).

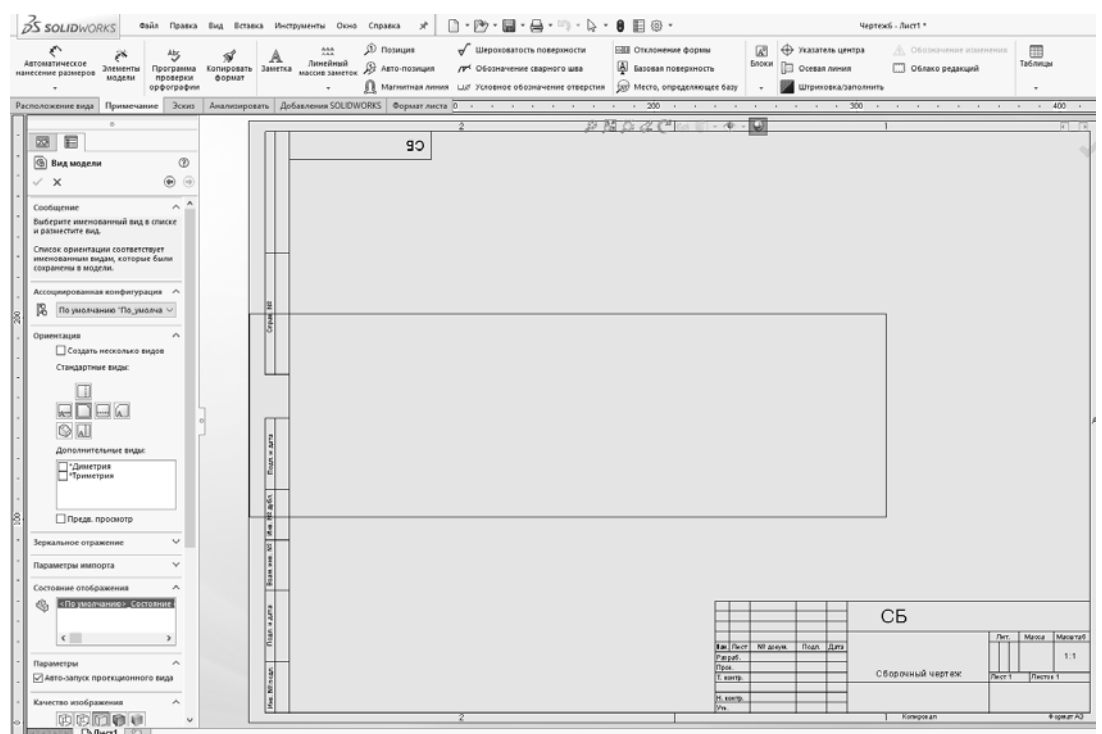

Рисунок 5.4 – Диалоговое окно выбора проекционных видов

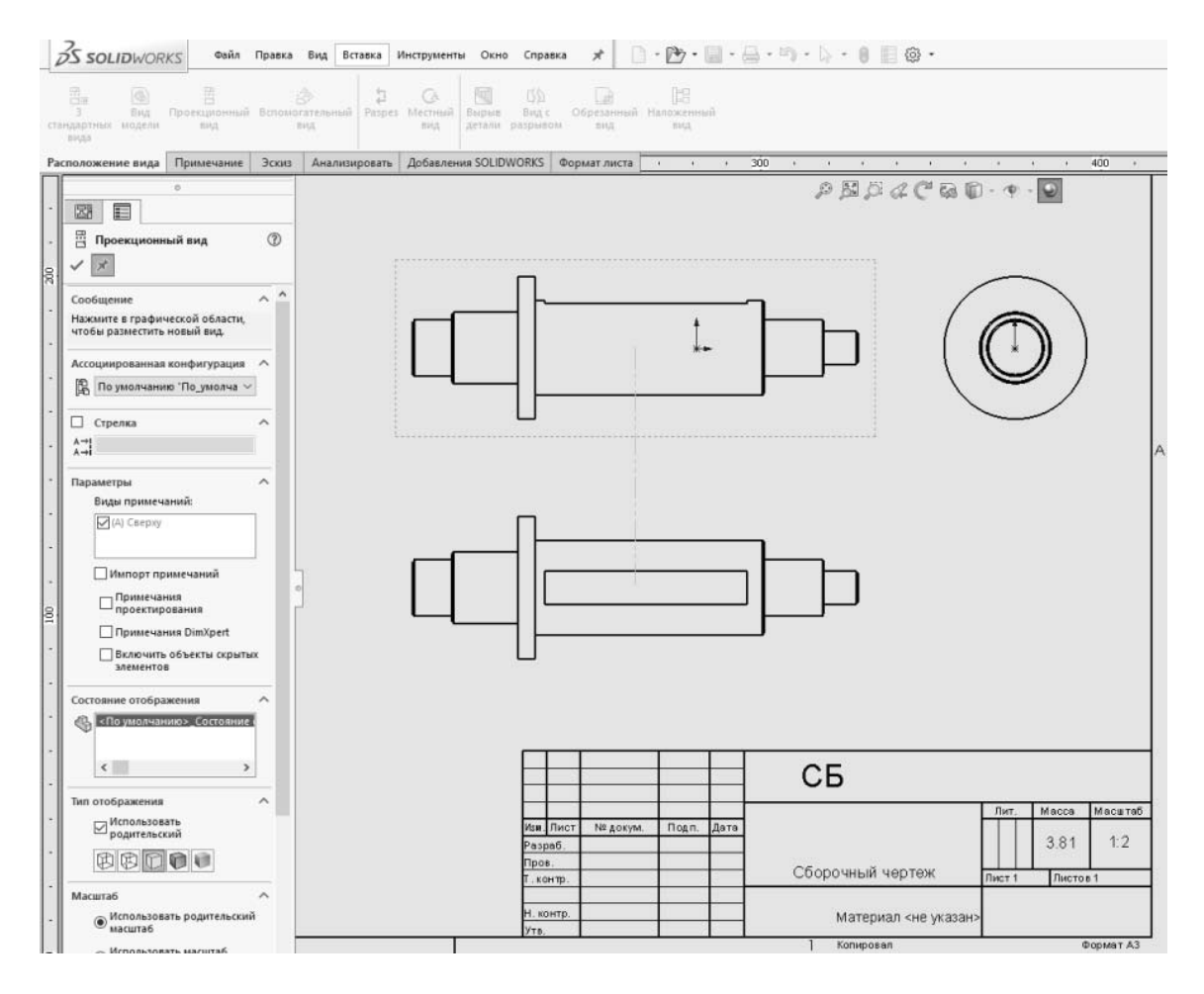

Рисунок 5.5 – Иллюстрация добавления проекционных видов

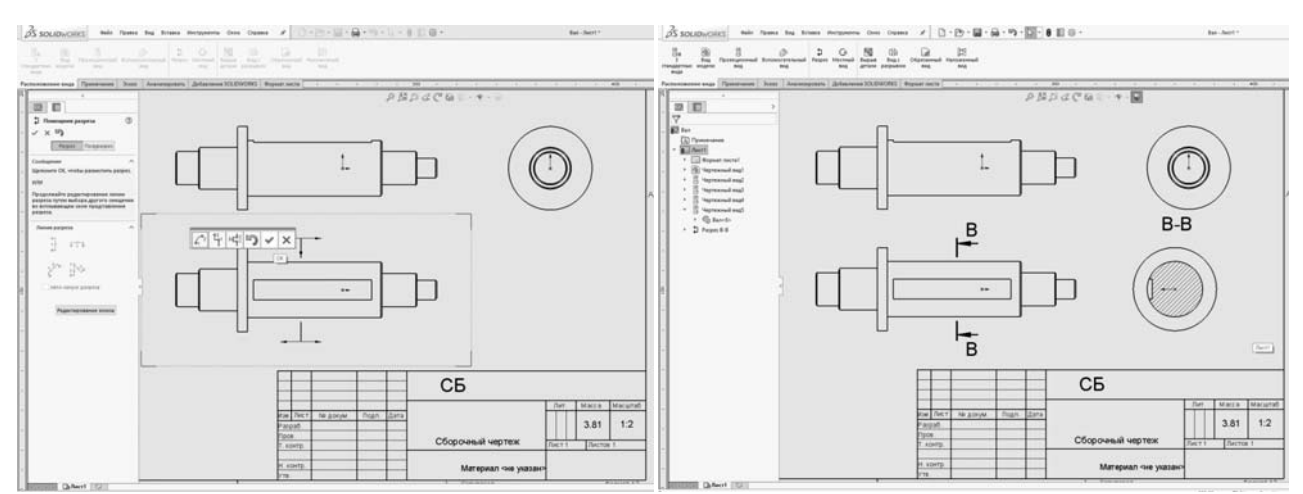

Рисунок 5.6 – Иллюстрация построения разреза

4 *Простановка размеров*. Для простановки размеров импортировать размеры из эскизов детали и отредактировать. Для этого нажать кнопку «Элементы модели» на панели инструментов «Примечания» и отметить необходимые элементы модели для импорта в чертеж (рисунок 5.7). Далее нажать «ОК» и подправить в ручном режиме размещение размеров.

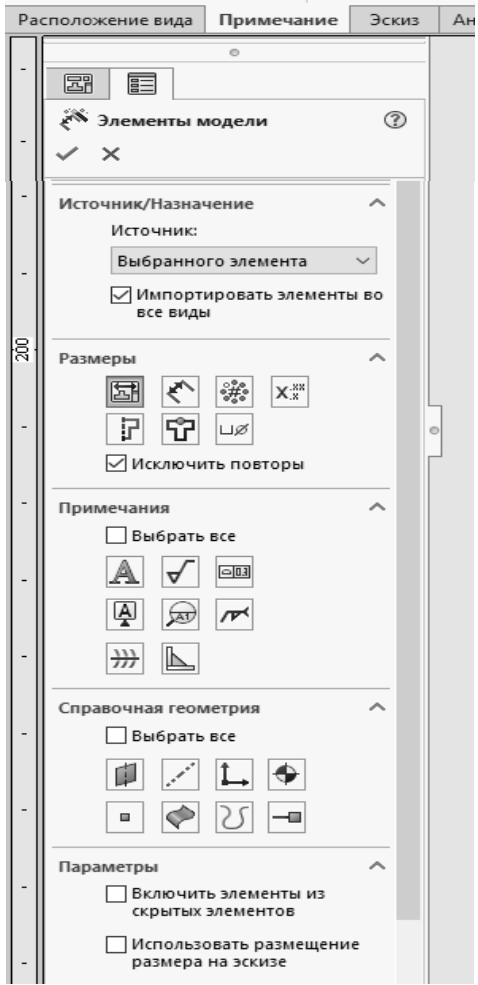

Рисунок 5.7 – Диалоговое окно выбора элементов модели для импорта в чертеж

Для добавления необходимых размеров нажать кнопку «Автоматическое нанесение размеров» на панелях «Эскиз» или «Примечания» и навести указатель на кромку вида (она должна выделиться другим цветом), нажать левую кнопку мышки. Появится размер длины кромки. Далее отвести указатель в сторону и еще раз нажать левую кнопку мыши.

5 *Редактирование основной надписи*. Во вкладке «Формат листа» панели инструментов «Чертеж» нажать на пиктограмму «Редактировать основную надпись» или нажать правой кнопкой мыши в любом месте листа чертежа и выбрать «Редактировать основную надпись» (рисунок 5.8).

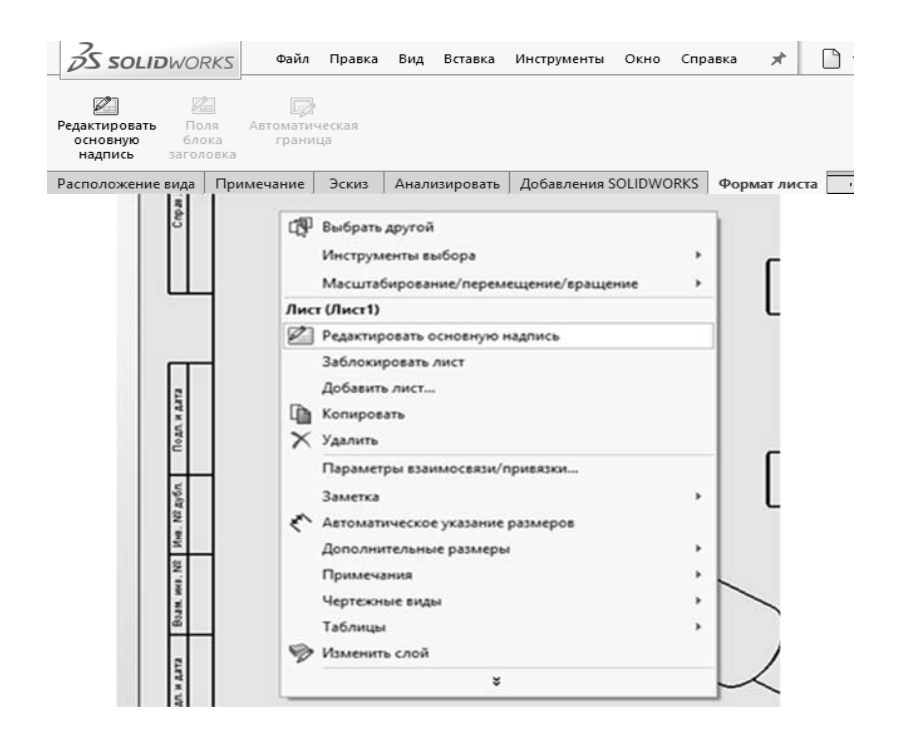

Рисунок 5.8 – Иллюстрация выбора режима редактирования основной надписи

Для изменения шрифта, размера и стиля можно использовать панель инструментов «Шрифт». Если панель инструментов «Шрифт» не отображается, выбрать «Вид», «Панели инструментов», «Шрифт» (рисунок 5.9).

Внести необходимые изменения и нажать  $\blacksquare$ , чтобы сохранить изменения.

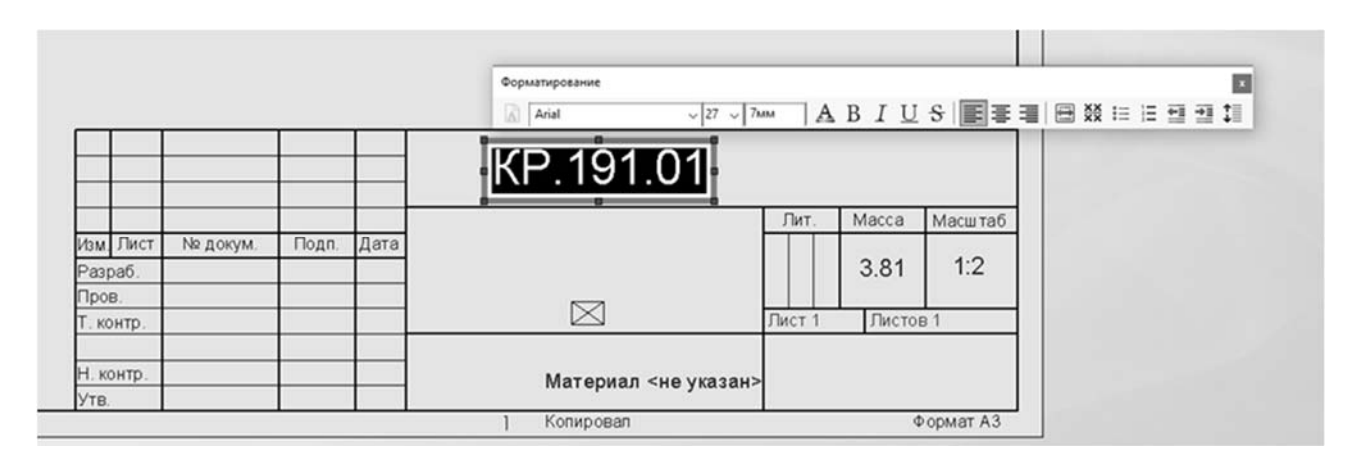

Рисунок 5.9 – Форматирование основной надписи

Для сохранения основной надписи, не перезаписывая стандартную основную надпись, выбрать «Файл», «Сохранить основную надпись». Перейти в каталог, в котором будет сохранена основная надпись. Ввести имя файла и нажать «Сохранить».

#### *Содержание отчета*

- 1 Цель работы.
- 2 Трехмерная модель детали, входящей в состав станочного приспособления.
- 3 Рабочий чертеж детали.
- 4 Выводы.

#### *Контрольные вопросы*

1 Назовите принципы построения чертежей на основе трехмерных моделей.

- 2 Какие параметры чертежа можно редактировать в меню «Вид»?
- 3 Что можно редактировать в параметрах разреза?
- 4 Назовите основные способы вставки элементов модели в чертеж.

## **6 Лабораторная работа № 6. Расчет станочных приспособлений на основе использования семантических сетей**

*Цель работы*: ознакомление с принципами расчета станочных приспособлений на основе использования семантических сетей.

#### *Теоретические сведения*

Стремление преодолеть противоречие между усложнением создаваемых систем и традиционными подходами к их проектированию и обслуживанию в настоящее время определило одно из новых направлений развития систем автоматического управления точностью, связанное с применением интеллектуальных технологий.

Использование алгоритмов искусственного интеллекта открывает возможность осуществления иного подхода к данной проблеме, который предполагает отказ от статистического управления технологическим процессом на основе обобщенных экспериментальных зависимостей и использует принципы динамической обучаемости и адаптации системы управления технологическим оборудованием к реальным условиям производства.

Средством проектирования технологического процесса и оснастки могут являться компьютерные программы, использующие технологии функциональных семантических сетей, представляющих собой логическую схему, описывающую функциональные взаимосвязи между аргументами совокупности математических зависимостей. В качестве такой совокупности могут выступать

аналитические или эмпирические зависимости, связывающие параметры технологического процесса и оснащения с суммарной погрешностью механической обработки.

Возможность преобразования функциональных семантических сетей в последовательность вычисляемых функций позволяет автоматизировать процедуру поиска оптимальных параметров технологического процесса и оснащения, которые обеспечивают снижение погрешности механической обработки.

Таким образом, описанные программы обладают существенным преимуществом по сравнению со стандартными программными средствами. В отличие от принятого в традиционном программировании подхода, в них жесткий алгоритм отсутствует, а последовательность вычислений формируется самостоятельно в процессе решения поставленной задачи. Это существенно снижает требования к квалификации конструктора, упрощает и ускоряет процесс поиска решения.

Семантические сети состоят из узлов и связывающих их дуг. Узлы в семантической сети соответствуют объектам, параметрам или событиям. Дуги описывают отношения между узлами.

Семантическую сеть удобно изображать в виде графа, в котором вершины отображают понятия, а ребра или дуги – отношения между ними. Таким образом, семантическую сеть можно представить тройкой объектов (*V*, *E*,  $\theta$ ), где  $V$  – множество вершин графа;  $E$  – множество ребер;  $\theta$  – функция инцидентности, которая каждому элементу множества *Е* ставит в соответствие пару элементов из множества *V*.

У функциональной семантической сети множество вершин *V* является объединением непересекающихся подмножеств *P* и *R*, т. е.

$$
V = P \cup R, \tag{6.1}
$$

где *P* – множество параметров рассчитываемых задач, в том числе исходные данные;

 $R$  – множество отношений, определяющих расчетные зависимости решаемых с помощью семантической сети задач.

$$
R_i = \{f(P_1, ..., P_j, ..., P_k) = 0\},\tag{6.2}
$$

где *Pj* – элемент множества параметров сети *Р*;

 $R_i$  – *i*-е отношение сети, определяющее функциональные зависимости между параметрами  $P_1, \ldots, P_i, \ldots, P_k$  и имеющее вид

$$
f(P_1, ..., P_j, ..., P_k) = 0.
$$
 (6.3)

На рисунке 6.1 приведена возможная структура функциональной семантической сети, представляющей собой в общем случае двудольный граф и состоящей из *n* отношений и *k* параметров. Здесь вершины-окружности являются параметрами проектируемой системы, а вершины-прямоугольники содержат расчетные зависимости (отношения).

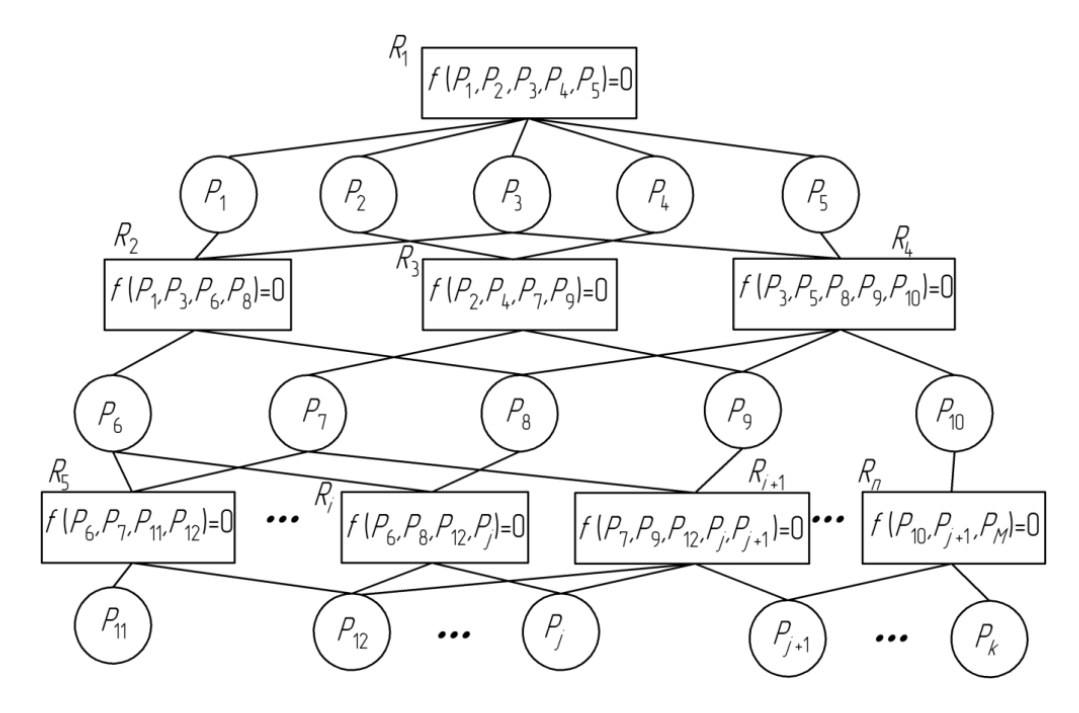

Рисунок 6.1 – Пример структуры функциональной семантической сети

Для реализации подхода, базирующегося на технологиях функциональных семантических сетей, была создана компьютерная программа Semantic. Интерфейс программного обеспечения, представленный на рисунке 6.2, ориентирован на диалог пользователя с программой как на стадии ввода исходной информации, так и при получении готового решения поставленной задачи.

| Параметры семантической сети |          |        | Отношения семантической сети |                  |                                                                                    |                         |                |                                              |                    |
|------------------------------|----------|--------|------------------------------|------------------|------------------------------------------------------------------------------------|-------------------------|----------------|----------------------------------------------|--------------------|
| Параметр                     | Значение | Миним. | Makc.                        | $\blacktriangle$ | Отношения                                                                          |                         |                | Общее Извест Неизвестные параметры Допус   - |                    |
| TDZ                          |          |        |                              |                  | TD <sub>2-Eb</sub>                                                                 | $\overline{a}$          | lo.            | False                                        | Создать модель     |
| EB                           |          |        |                              |                  | (0,005*Rz+15/HB+0,086+8,4/Dz)*(W/19,6/lk)^0,7-Ez                                   | 6                       | lo.            | False                                        |                    |
| RZ.                          |          |        |                              |                  | Sshp-Ey                                                                            | $\overline{c}$          | ln.            | False                                        | Создать сеть       |
| HB.                          |          |        |                              |                  | 0.05"0.97"1"1"2.8"N/100000-u                                                       | $\overline{c}$          | lo.            | False                                        |                    |
| DZ                           |          |        |                              |                  | u-Ei                                                                               | $\overline{c}$          | lo.            | False                                        |                    |
| w                            |          |        |                              |                  | Tk*[1,75*Din-Din]/100-TBok                                                         | 3                       | In.            | False                                        |                    |
| LK.                          |          |        |                              |                  | 1,1"((TSV^2+TNI^2+TBok^2)^0,5+S1)-Sv                                               | 5.                      | In.            | False                                        | Ввод данных        |
| EZ.                          |          |        |                              |                  | 3,14"Din"Lob"np/1000/S-lp                                                          | 5                       | lo.            | False                                        |                    |
| SSHP                         |          |        |                              |                  | 1000"idop/(2"V"Pst)-uo                                                             | 4                       | lo.            | False                                        | Загрузить сеть     |
| EY                           |          |        |                              |                  | 2"uo"lp/1000/1000-deltai                                                           | $\overline{\mathbf{3}}$ | lo.            | False                                        |                    |
| N                            |          |        |                              |                  | (h+Sv+deltai)*(0,5+(1,75*Din)/Lvt)+0,5*S2+e1-Eg                                    | $\mathbf{R}$            | In.            | False                                        |                    |
|                              |          |        |                              |                  | ((200°t^1°S^1°HB^(0))^2+(125°t^0,9°S^0,75°HB^(0))^2)^0,5-Cr                        | A                       | IO.            | False                                        | Редактировать сеть |
| EI                           |          |        |                              |                  | (Ei^2+Ey^2+Ep^2)^0,5-Epr                                                           | 4                       | lo.            | False                                        |                    |
| TK.                          |          |        |                              |                  | (Eb^2+Ez^2+Epr^2)^0,5*1000-Euz                                                     | $\Lambda$               | lo.            | False                                        |                    |
| <b>DIN</b>                   |          |        |                              |                  | Din*[2*[tg[fi1*pi/180]-tay*tg[fi2*pi/180]*tg[fi1*pi/180]]/[tg[fi1*pi/180]+tg[fi2 5 |                         | In.            | False                                        | Сохранить сеть     |
| TBOK                         |          |        |                              |                  | deltain-deltaT                                                                     | $\overline{c}$          | lo.            | False                                        |                    |
| TSV                          |          |        |                              |                  | 0.25'Z"deltaT"Cr-Pr                                                                | $\lambda$               | lo.            | False                                        |                    |
| TNI                          |          |        |                              |                  | 0.011*Din^4-                                                                       | $\overline{a}$          | $\overline{0}$ | False                                        | Вычислить          |
| S1                           |          |        |                              |                  | 1,4°Pr'(1,75°Din)^3/(6°10^7°I)-Eus                                                 | $\Delta$                | ln.            | False                                        |                    |
| sv.                          |          |        |                              |                  | Din/(2"0,85689832)-b                                                               | $\overline{c}$          | lo.            | False                                        | Очистить поля      |
| LOB                          |          |        |                              |                  | 10°0.0345°Din^2°S^0.8-Mkp                                                          | 3                       | lo.            | False                                        |                    |
| NP.                          |          |        |                              |                  | 2*Mkp/Din/0,001/10-Pz                                                              | $\overline{\mathbf{3}}$ | lo.            | False                                        |                    |
|                              |          |        |                              |                  | 3.14*Din*nv/1000-V                                                                 | $\overline{3}$          | In.            | False                                        | Выход              |
| 1P                           |          |        |                              |                  | 0,039*V*Pz-Q                                                                       | a.                      | ln.            | False                                        |                    |

Рисунок 6.2 – Интерфейс программного обеспечения

#### **Задание**

Выполнить силовой расчет станочного приспособления, используемого на вертикально-сверлильной операции и предназначенного для полного базирования заготовок по трем плоскостям и закрепления силами, направленными по нормали к опорной плоскости. Закрепление заготовки осуществляется с помощью пневмоцилиндра. Усилие зажима передается на прихват через клиновый механизм (рисунок 6.3).

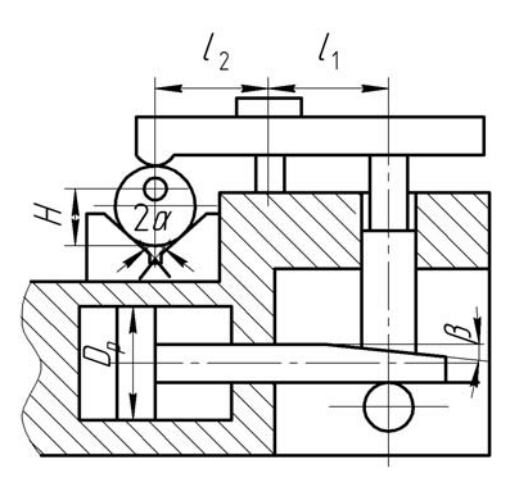

Рисунок 6.3 – Схема проектируемого приспособления

Исходными данными поставленной задачи являются:

– диаметр сверла  $D_{in}$  = 10 мм;

– подача сверла *S* = 0,28 мм/об;

– предел прочности обрабатываемого материала  $\sigma_R$  = 750 МПа;

– расстояние между точками приложения сил зажима и закрепления заготовки  $l_1 = 150$  мм;

– расстояние от опоры рычажного механизма до точки приложения силы закрепления *l*2 = 250 мм;

– угол скоса клина  $\beta = 30^{\circ}$ ;

– половина угла призмы  $\alpha = 45^\circ$ ;

– давление в пневмоцилиндре  $p = 0.63$  МПа.

#### *Методика выполнения лабораторной работы*

1 Загрузить интеллектуальную систему Semantic.

2 C помощью процедуры «Создать модель» (см. рисунок 6.2) сформировать функциональную семантическую сеть.

Для формирования функциональной семантической сети системой используется модуль проектирования станочных приспособлений (рисунок 6.4).

При силовом расчете станочных приспособлений программой Semantic используется модуль силового расчета, осуществляющего расчет силы закрепления заготовки, а также расчет зажимных механизмов и привода приспособления.

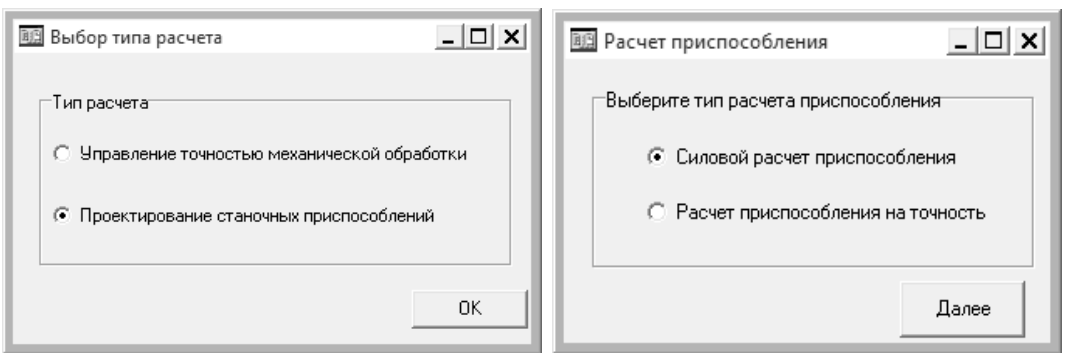

Рисунок 6.4 – Диалоговые окна выбора типа расчета системой

3 В диалоговом режиме ввести характеристики процесса обработки и проектируемого приспособления. Указать способ обработки отверстия, материал обрабатываемой заготовки и инструмента, вид зажима, площадь контакта заготовки с опорным элементом приспособления, тип заготовки и обрабатываемого отверстия, а также агрегатный состав проектируемой системы. Диалоговые окна выбора исходных данных представлены на рисунке 6.5.

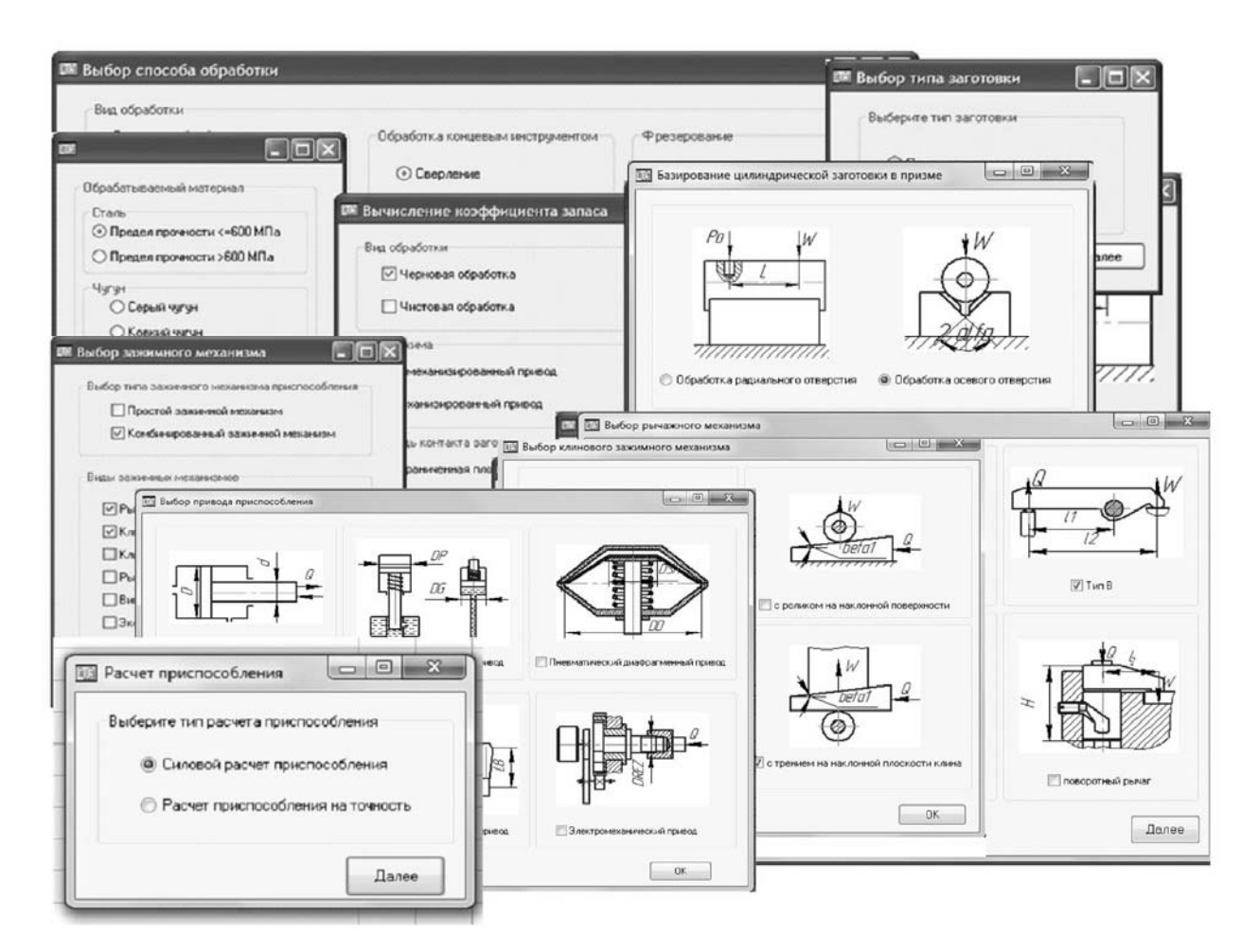

Рисунок 6.5 – Диалоговые окна выбора исходных данных

4 С помощью процедуры «Создать сеть» (см. рисунок 6.2) анализируются полученные математические зависимости и определяются параметры, входящие в состав этих отношений. В результате системой формируется математи-

36

ческая модель проектируемой системы в виде функциональной семантической сети.

5 C помощью процедуры «Ввод данных» ввести исходные данные и наложить ограничения на параметры построенной сети (рисунок 6.6).

| Параметр        | Значение  Миним. |      | Макс.          |                                                  |
|-----------------|------------------|------|----------------|--------------------------------------------------|
| DIN.            | 10               | 5.   | 80             | диаметр инструмента, мм                          |
| s               | 0.28             | 0.03 | $\overline{2}$ | подача инстрчмента, мм/об                        |
| SIGMAB          | 750              | 400  | 1200           | предел прочности обрабатываемого материала, МПа  |
| PO              |                  | 0    | 10000          | осевая сила резания, Н                           |
| <b>KZP</b>      |                  | 1    | 10             | коэффициент запаса по силе резания               |
| ALFA            | 45               | 0    | 180            | половина угла призмы                             |
| WTR.            |                  | 0    | 100000         | требчемая сила закрепления заготовки, Н          |
| L1              | 150              | 10   | 1000           | расстояние междч опорой рычага и точки приложени |
| L <sub>2</sub>  | 250              | 10   | 1000           | расстояние между точками приложения силы зажим   |
| $\mathsf{I}$    |                  | 0    | 100000         | передаточное отношение рычажного механизма       |
| BETA1           | 30               | 0    | 90             | угол скоса клинового механизма                   |
| 12              |                  | 0    | 100000         | передаточное отношение клинового механизма       |
| IB.             |                  | 0    | 1000000        | общее передаточное отношение сил закрепления и з |
| <b>QTR</b>      |                  | 0    | 100000         | требчемая сила зажима привода, Н                 |
| IT <sub>R</sub> |                  | 0    | 100000         | требуемое общее передаточное отношение сил закрі |
| WR.             |                  | 0    | 100000         | создаваемая приспособлением сила закрепления за  |
| D               | 50               | 10   | 400            | диаметр цилиндра пневматического или гидравличес |
| P               | 0.63             | 0.4  | 1.             | давление в цилиндре пневматического или гидравли |
| QR              |                  | 0    | 10000          | создаваемая приспособлением сила зажима привод   |
|                 |                  |      |                |                                                  |
|                 |                  |      |                |                                                  |
|                 |                  |      |                |                                                  |
| ∢               |                  |      |                | Þ                                                |

Рисунок 6.6 – Диалоговое окно ввода исходных данных

6 С помощью процедуры «Вычислить» (см. рисунок 6.2) определить параметры приспособления, при которых выполняется условие закрепления заготовки. В качестве такого параметра используется диаметр цилиндра пневмопривода проектируемого приспособления *D* (рисунок 6.7).

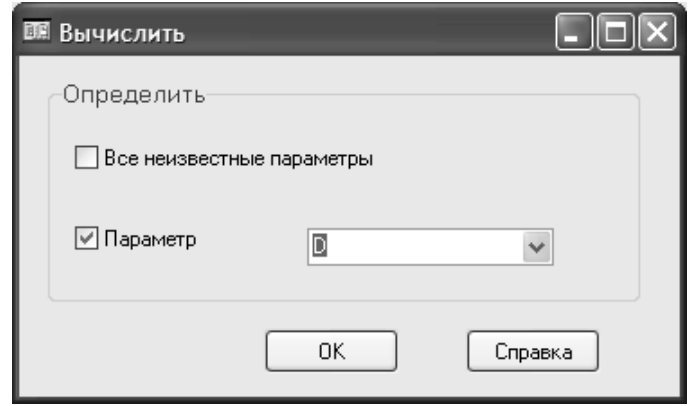

Рисунок 6.7 – Диалоговое окно выбора рассчитываемого параметра

В результате поиска решения системой будет определен диаметр цилиндра пневмопривода проектируемого приспособления *D.* При этом система последовательно вычислит все неизвестные параметры, от которых зависит данная величина (рисунок 6.8).

 $\Box$ 

7 Оформить отчет. یں دو ہے

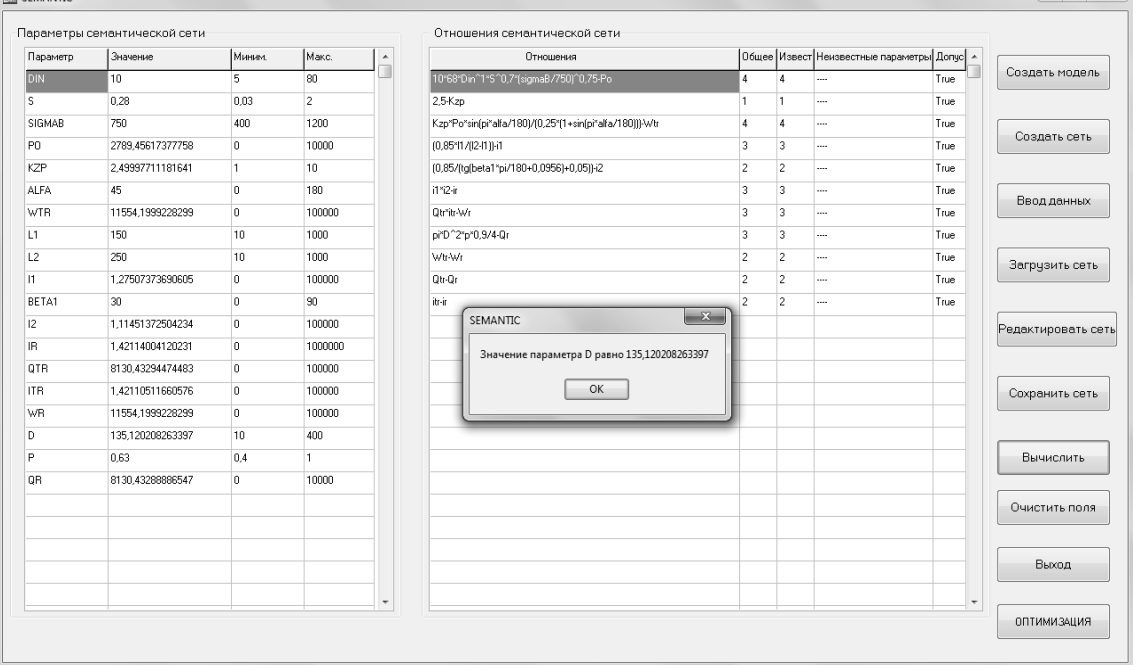

Рисунок 6.8 – Диалоговое окно с результатом решения программой задачи по нахождению диаметра цилиндра пневмопривода

#### *Содержание отчета*

1 Цель работы.

2 Схема станочного приспособления.

3 Диалоговое окно со сформированной системой функциональной семантической сетью силового расчета станочного приспособления.

4 Диалоговое окно с результатами расчета системой.

5 Выводы.

#### *Контрольные вопросы*

1 Какие параметры станочных приспособлений рассчитывались?

2 Назовите преимущество использования систем автоматизированного проектирования.

3 Какие параметры станочных приспособлений были оптимизированы?

4 Обоснуйте выбор критериев оптимизации.

5 Обоснуйте выбор технических ограничений.

6 Обоснуйте выбор метода поиска экстремума целевой функции.

#### **Список литературы**

1 **Голованов, Н. Н.** Геометрическое моделирование : учебное пособие / Н. Н. Голованов. – Москва : КУРС ; ИНФРА-М, 2021. – 400 с.

2 **Разин, И. Б.** Геометрическое моделирование и машинная графика. Лабораторный практикум по курсу / И. Б. Разин. – Москва : МГУДТ, 2009. – 100 с.

3 **Кобелев, Н. Б.** Имитационное моделирование : учебное пособие / Н. Б. Кобелев, В. А. Половников, В. В. Девятков; под общ. ред. Н. Б. Кобелева. – Москва : КУРС ; ИНФРА-М, 2018. – 368 с.

4 Компьютерное моделирование : учебник / В. М. Градов [и др.]. – Москва: КУРС ; ИНФРА-М, 2020. – 264 с.

5 **Берлинер, Э. М.** САПР конструктора-машиностроителя / Э. М. Берлинер, О. В. Таратынов. – Москва : Форум; ИНФРА-М, 2019. – 288 с.

6 **Шишов, О. В.** Современные технологии и технические средства информатизации : учебник / О. В. Шишов. – Москва : ИНФРА-М, 2021. – 462 с.

7 **Пашкевич, В. М.** Функциональные семантические сети для обеспечения точности механической обработки: монография / В. М. Пашкевич, М. Н. Миронова. – Могилев : Белорус.-Рос. ун-т, 2015. – 210 с.